# Guide de l'utilisateur Dell P1917S/P1917SWh/P2017H/P2217/ P2217Wh

Modèle n° : P1917S/P1917SWh/P2017H/P2217/P2217Wh

Modèle réglementaire : P1917Sc/P1917Sf/P2017Hc/P2217c/ P2217t

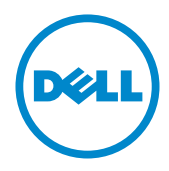

# Remarques, Avertissements et Mises en garde

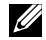

REMARQUE : Une REMARQUE indique une information importante pour vous aider à utiliser correctement votre ordinateur.

 $\triangle$  AVERTISSEMENT : Un AVERTISSEMENT indique un risque de dommage à l'appareil ou de perte de données si les instructions ne sont pas suivies.

 $\bigwedge$  MISE EN GARDE : Un signe MISE EN GARDE indique un risque de dommage matériel, de blessure corporelle ou de mort.

Les informations contenues dans ce document peuvent être modifiées sans notification préalable.

© 2016–2021 Dell Inc. Tous droits réservés.

\_\_\_\_\_\_\_\_\_\_\_\_\_\_\_\_\_\_\_\_\_\_\_\_\_

Toute reproduction de quelque manière que ce soit sans l'autorisation écrite de Dell Inc. est strictement interdite.

Les marques commerciales utilisées dans ce texte : *Dell* et le logo *DELL* sont des marques déposées de Dell Inc. *Microsoft* et *Windows* sont des marques commerciales ou des marques déposées de Microsoft. Entreprise aux États-unis et dans d'autres pays, *Intel* est une marque déposée de Intel Corporation aux États-unis et dans d'autres pays ; et ATI est une marque déposée de Advanced Micro Devices, Inc. ENERGY STAR est une marque commerciale déposée de U.S. Environmental Protection Agency. En tant que partenaire d'ENERGY STAR, Dell Inc. a déterminé que ce produit est conforme aux directives d'ENERGY STAR pour son efficacité énergétique.

D'autres marques commerciales et appellations commerciales peuvent être utilisées dans ce document pour faire référence soit aux entités revendiquant les marques et les appellations soit à leurs produits. Dell Inc. désavoue tout intérêt propriétaire dans les marques commerciales et appellations commerciales autres que les siennes.

2021 - 09 Rév. A09

# Table des matières

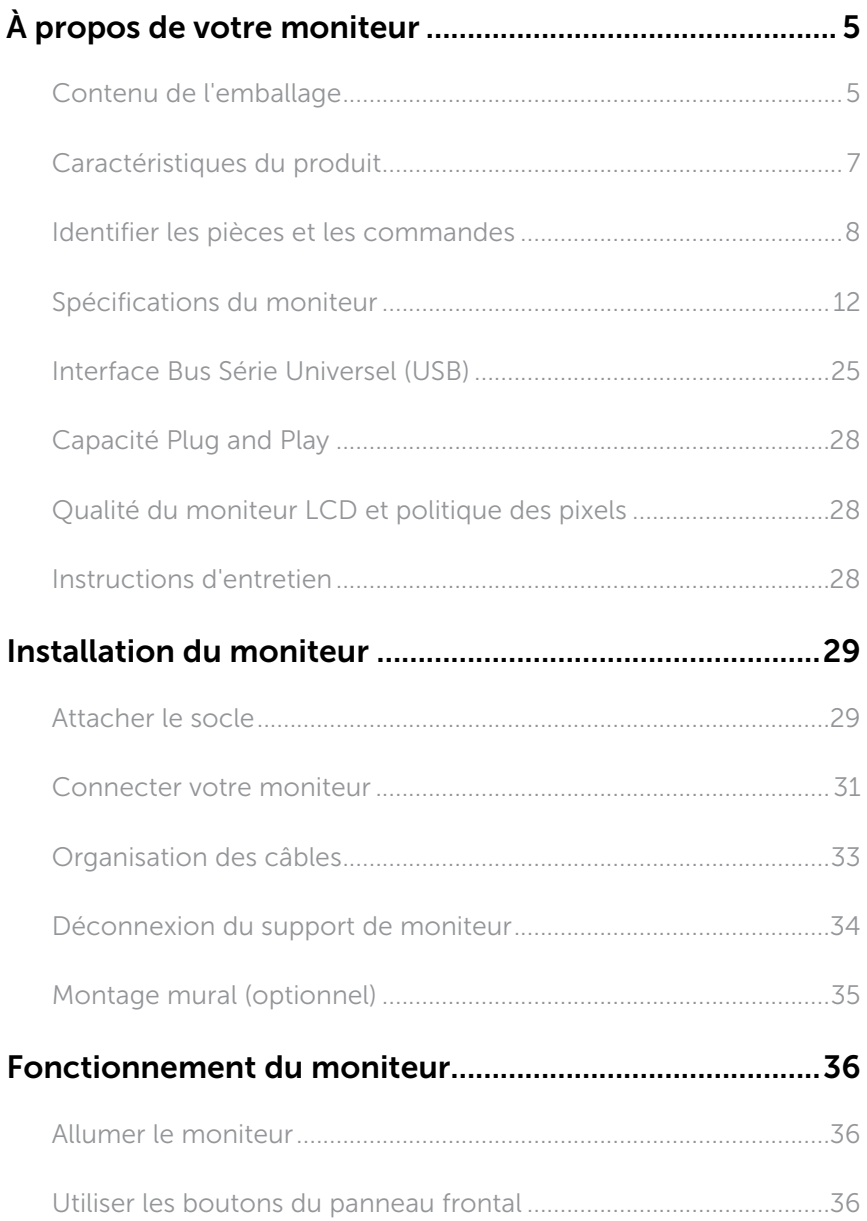

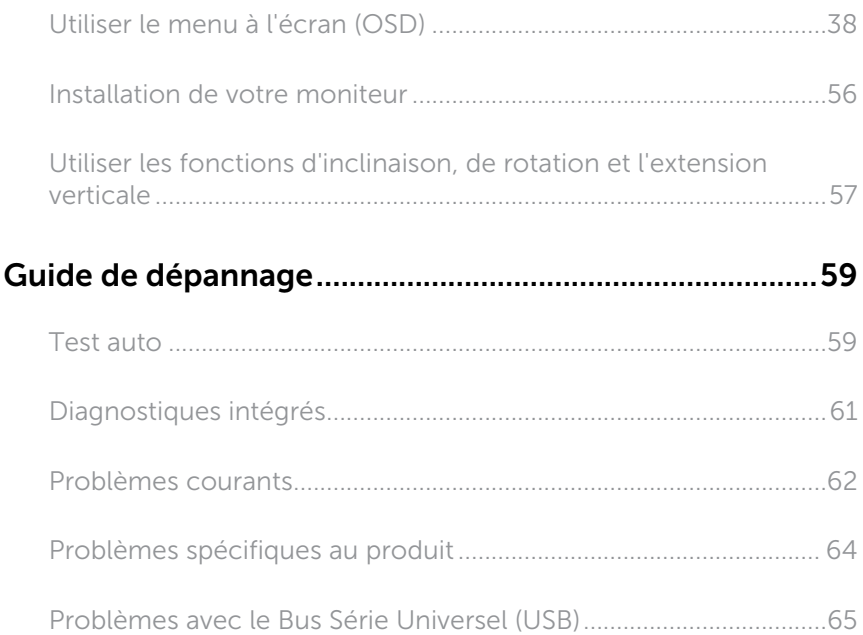

### [Annexe66](#page-65-0)

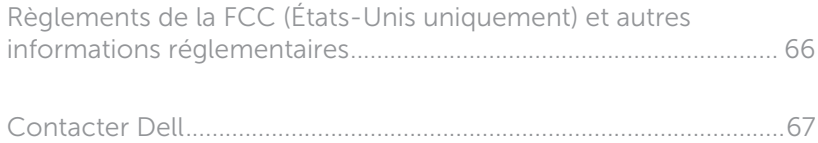

# <span id="page-4-0"></span>À propos de votre moniteur

### Contenu de l'emballage

Votre moniteur est livré avec les éléments indiqués ci-dessous. Assurez-vous d'avoir tous les éléments et [Contacter Dell](#page-66-1) s'il manque quelque chose.

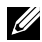

REMARQUE : Certains éléments sont en option et peuvent ne pas être fournis avec votre moniteur. Certaines fonctionnalités ou accessoires peuvent ne pas être disponibles dans certains pays.

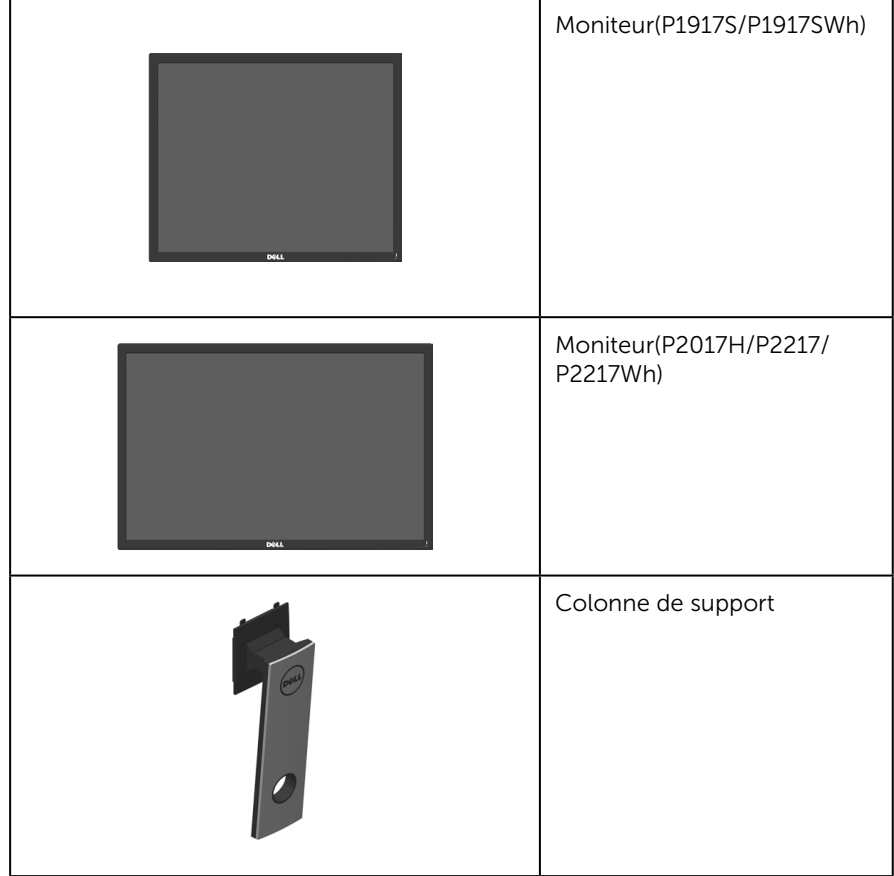

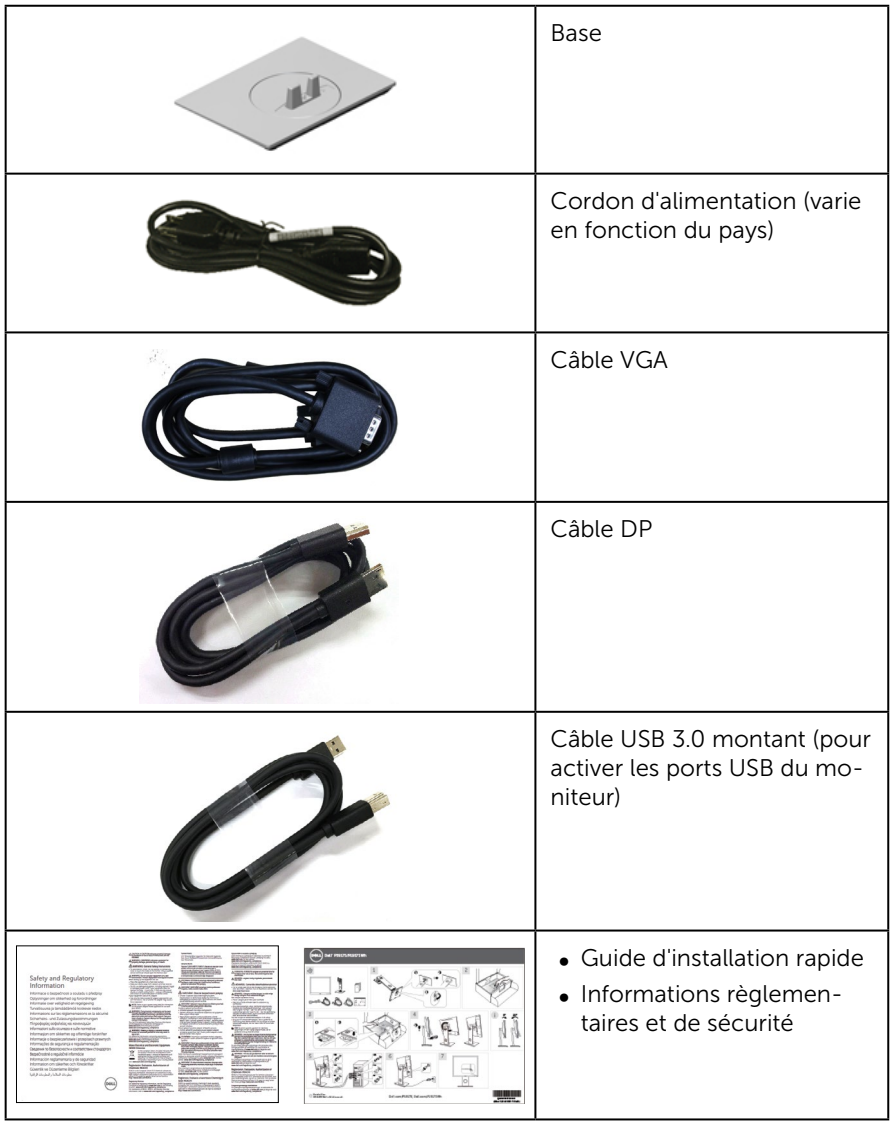

# <span id="page-6-0"></span>Caractéristiques du produit

L'écran plat Dell P1917S/P1917SWh/P2017H/P2217/P2217Wh comporte un écran à cristaux liquides (LCD) à matrice active, Thin-Film Transistor (TFT), et un rétroéclairage à LED. Les fonctions du moniteur sont les suivantes :

- ∞ P1917S/P1917SWh : Zone d'affichage visible de 48,0 cm (18,9 pouces) (mesurée en diagonale). Résolution de 1280 x 1024, plus une prise en charge plein écran pour les résolutions inférieures.
- ∞ P2017H : Zone d'affichage visible de 49,5 cm (19,5 pouces) (mesurée en diagonale). Résolution de 1600 x 900, plus une prise en charge plein écran pour les résolutions inférieures.
- ∞ P2217/P2217Wh : Zone d'affichage visible de 55,9 cm (22,0 pouces) (mesurée en diagonale). Résolution de 1680 x 1050, plus une prise en charge plein écran pour les résolutions inférieures.
- ∞ Fonctionnalité Plug and Play si votre système la prend en charge.
- ∞ Connectivité VGA, HDMI et DisplayPort.
- ∞ Équipé d'1 port USB montant et 2 ports USB2.0 / 2 ports USB3.0 descendants.
- ∞ Menu de réglage affichage à l'écran (OSD) pour une facilité de configuration et d'optimisation de l'écran.
- ∞ Fente pour le câble de sécurité.
- ∞ Capacités de réglage en inclinaison, pivotement, hauteur et rotation.
- ∞ Socle amovible et trous de montage VESA™ (Video Electronics Standards Association) 100 mm pour des solutions de montage flexibles.
- ∞ ≤0,3 W en mode Veille.
- Optimise le confort oculaire avec un écran sans scintillement et une fonction ComfortView qui réduit les émissions de lumière bleue.

### <span id="page-7-0"></span>Identifier les pièces et les commandes

#### Vue de devant

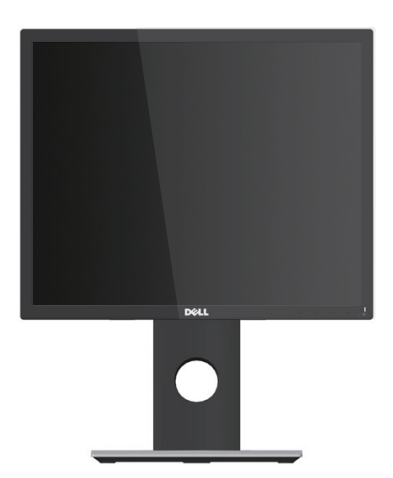

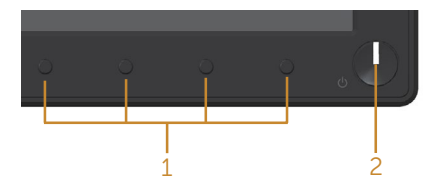

#### Commandes du panneau frontal

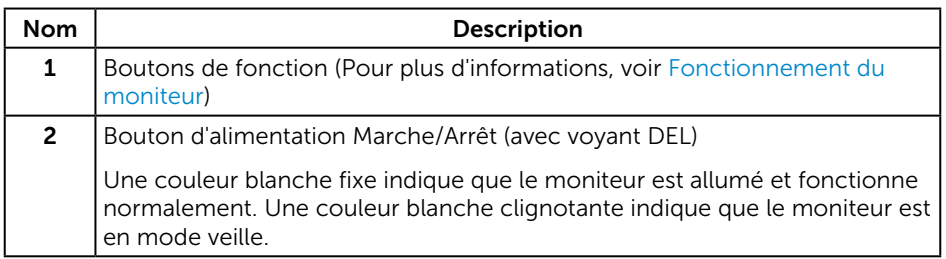

REMARQUE : Pour les écrans avec lunettes brillantes, l'utilisateur doit considérer le placement de l'écran en ayant en tête que la lunette peut causer des réfléchissements de lumière ambiante ou venant de surfaces brillantes et perturber l'écran.

### Vue de derrière

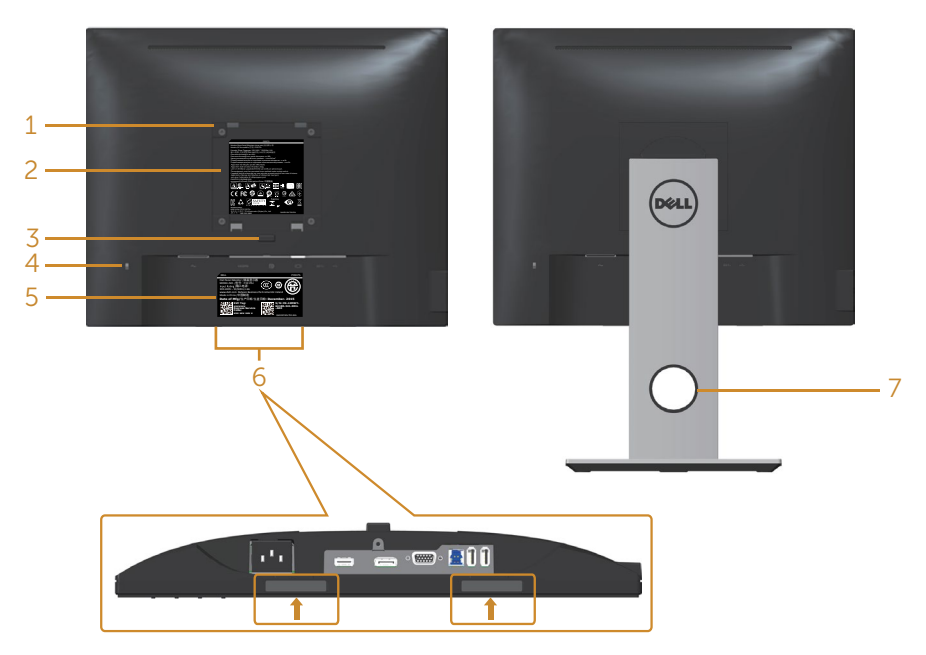

# Vue de derrière sans la base du moni-

sans la base du moni-<br>teur vue arrière avec le socle du moniteur

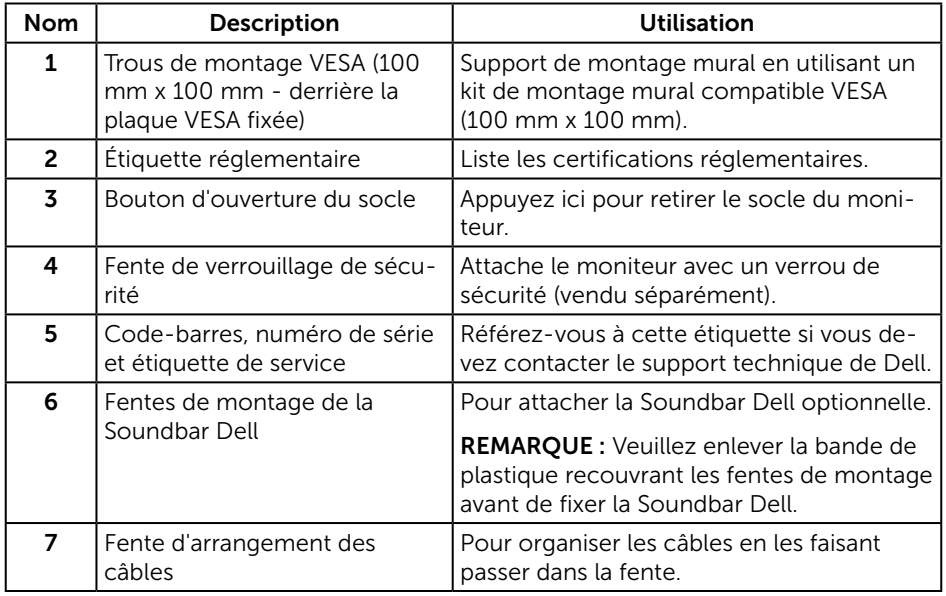

#### Vue de coté

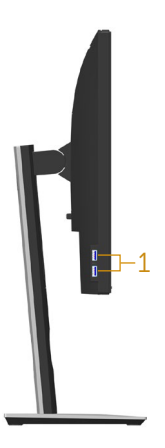

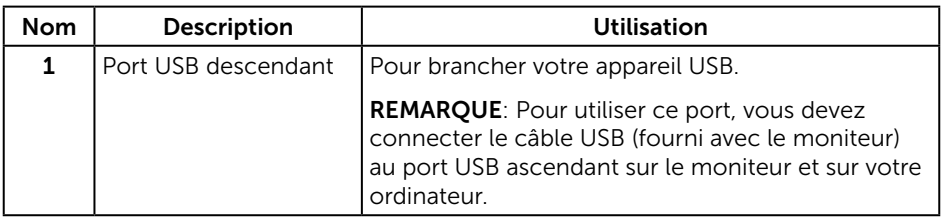

#### <span id="page-10-0"></span>Vue de dessous

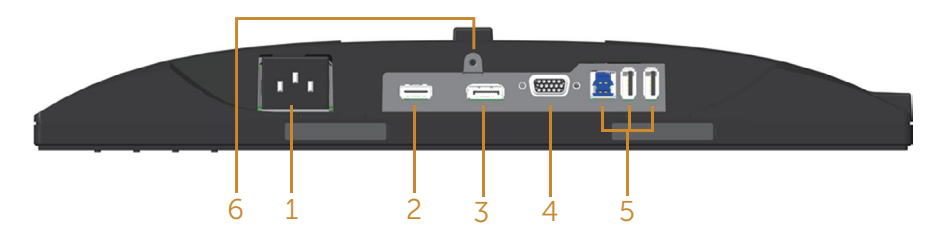

#### Vue de derrière sans le socle du moniteur

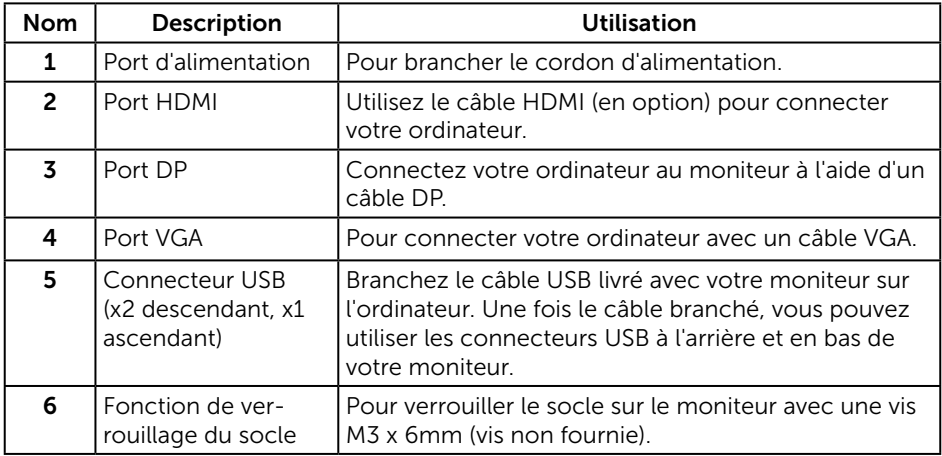

# <span id="page-11-1"></span><span id="page-11-0"></span>Spécifications du moniteur

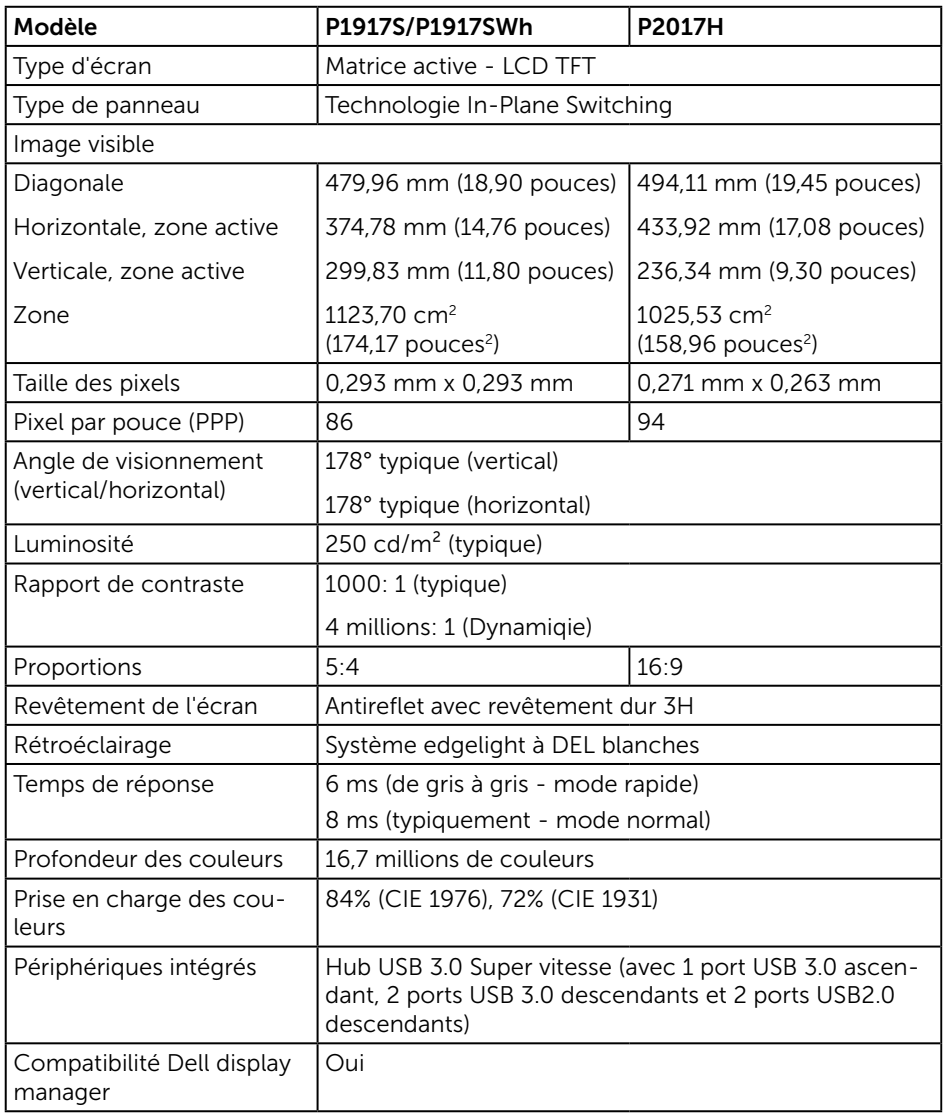

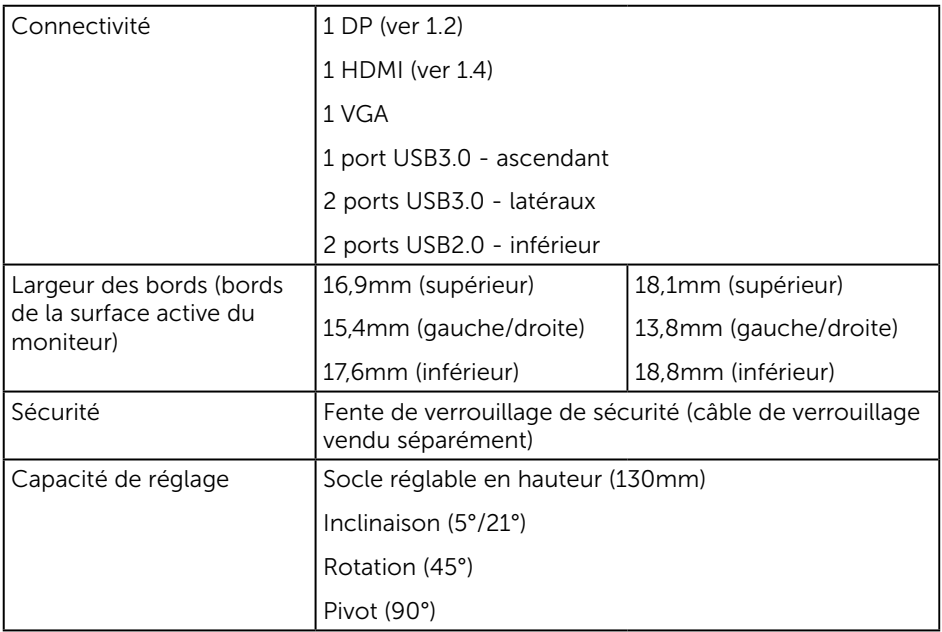

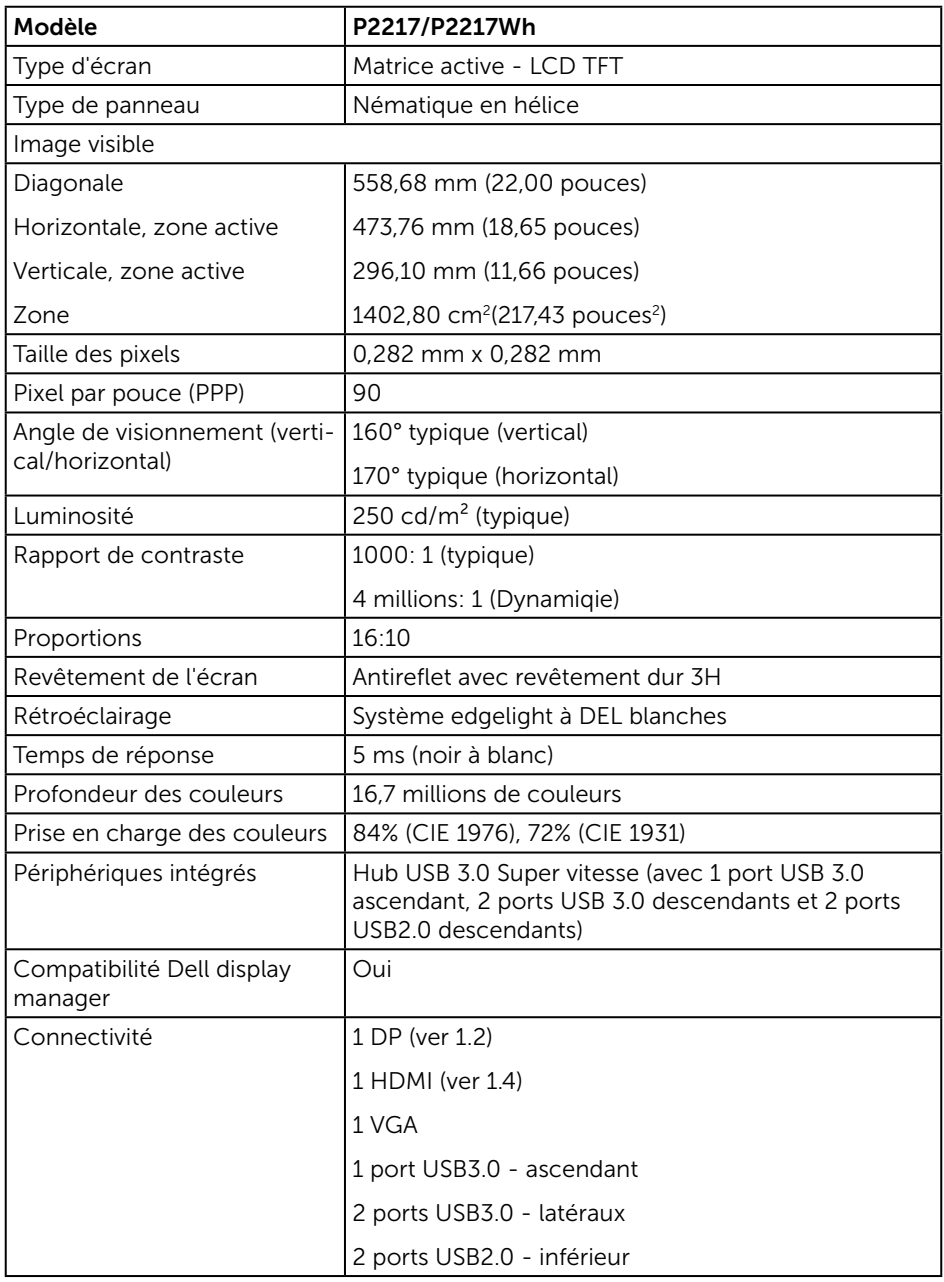

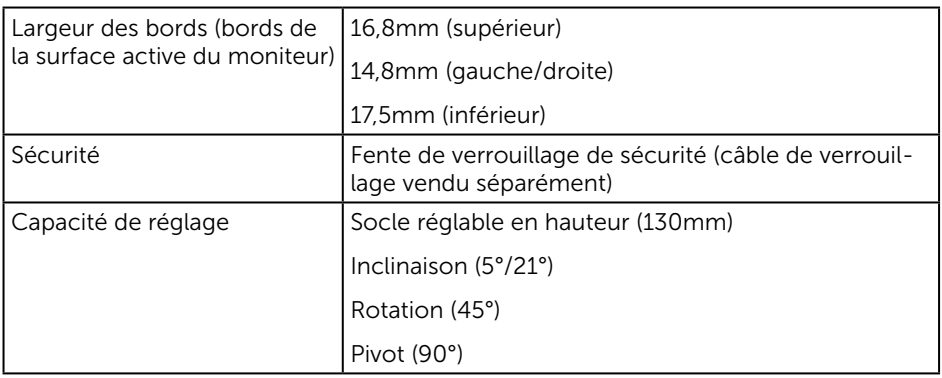

### Spécifications de la résolution

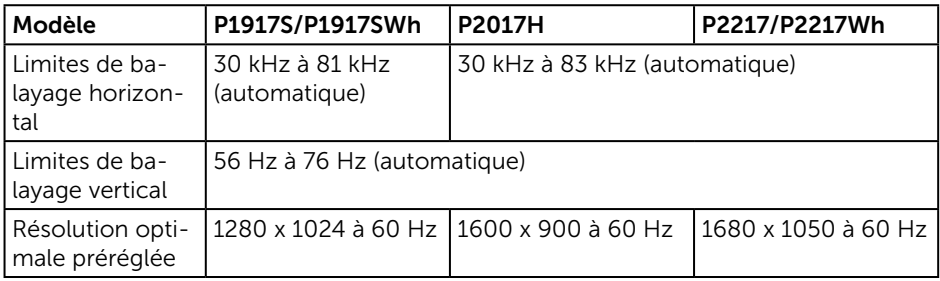

#### Modes vidéo pris en charge

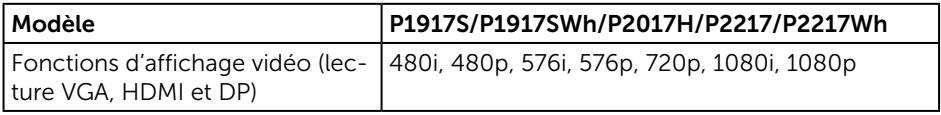

### Modes d'affichage prédéfinis

#### P1917S/P1917SWh

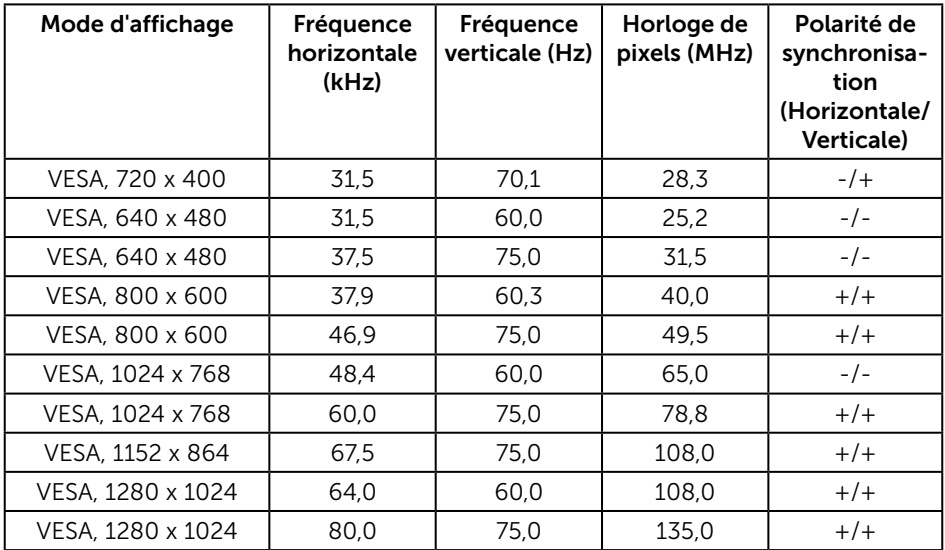

#### P2017H

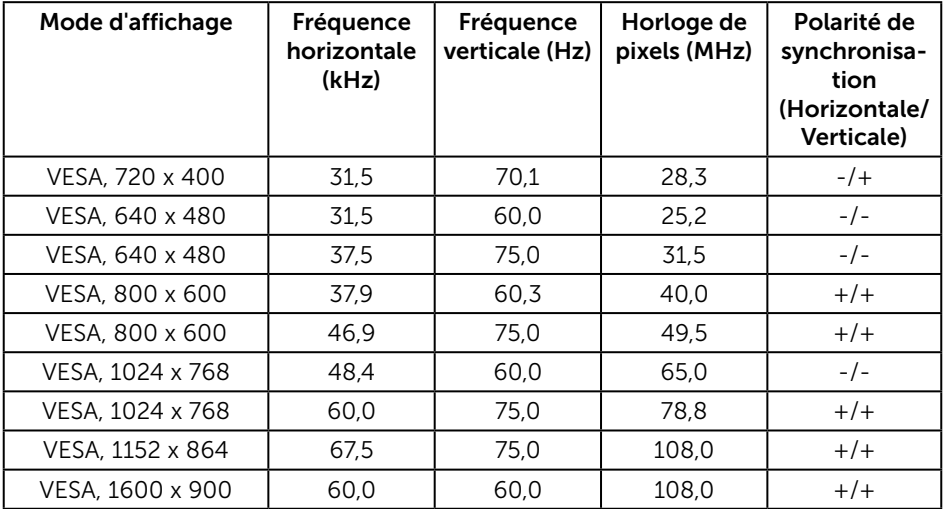

#### P2217/P2217Wh

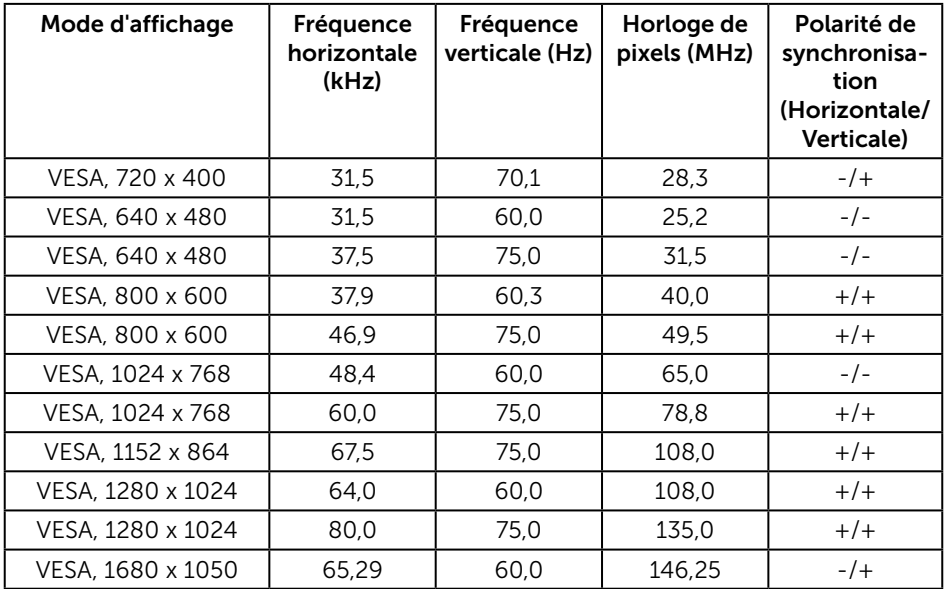

#### Spécifications électriques

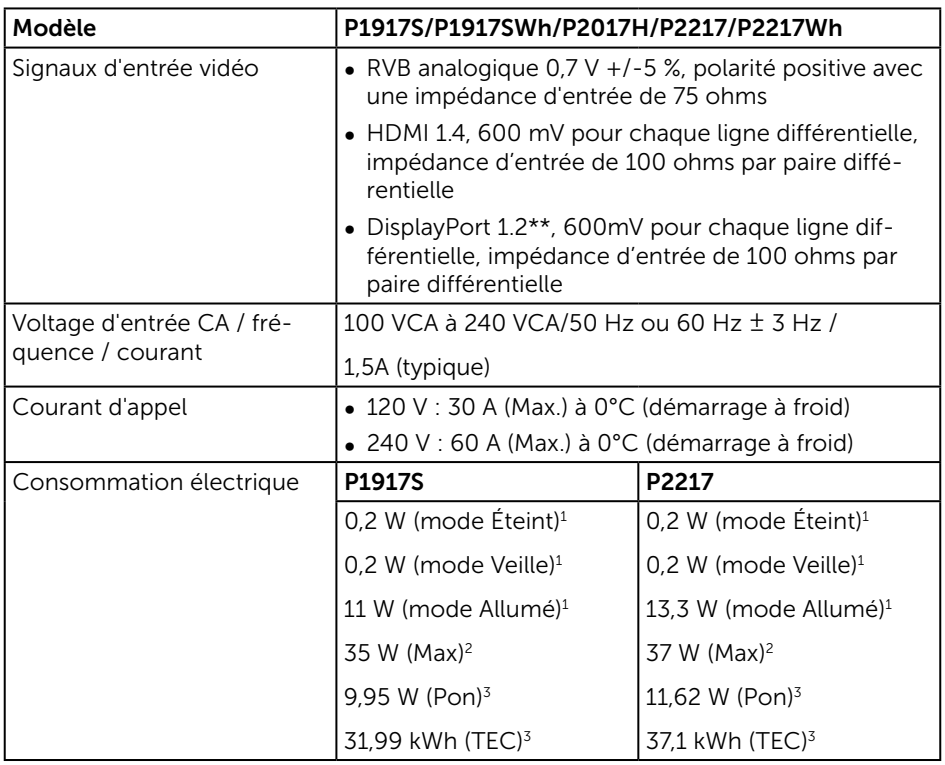

1 Tel que défini dans UE 2019/2021 et UE 2019/2013.

<sup>2</sup> Réglage maximal de la luminosité et du contraste avec une charge de puissance maximale sur tous les ports USB.

<sup>3</sup> Pon : Consommation électrique du mode Allumé telle que définie dans Energy Star version 8.0.

 TEC : Consommation d'énergie totale en kWh telle que définie dans Energy Star version 8.0.

Ce document est uniquement fourni à titre informatif et reflète les performances en laboratoire. Votre produit peut fonctionner différemment en fonction du logiciel, des composants et des périphériques que vous avez commandés, et nous n'avons aucune obligation de mettre à jour ces informations. Ainsi, le client ne doit pas se baser sur ces informations lors de la prise de décisions concernant les tolérances électriques ou autres. Aucune garantie expresse ou implicite d'exactitude ou d'exhaustivité n'est formulée.

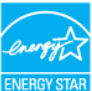

#### **ZA REMARQUE : Ce moniteur est certifié ENERGY STAR.** ENERGY

Ce produit est homologué ENERGY STAR dans les réglages d'usine par défaut qui peuvent être restaurés avec la fonction "Réinitialisation d'usine" dans le menu OSD. La modification des réglages par défaut de l'usine ou l'activation d'autres fonctions augmentera la consommation électrique et pourrait dépasser les limites spécifiées par ENERGY STAR.

### Caractéristiques physiques

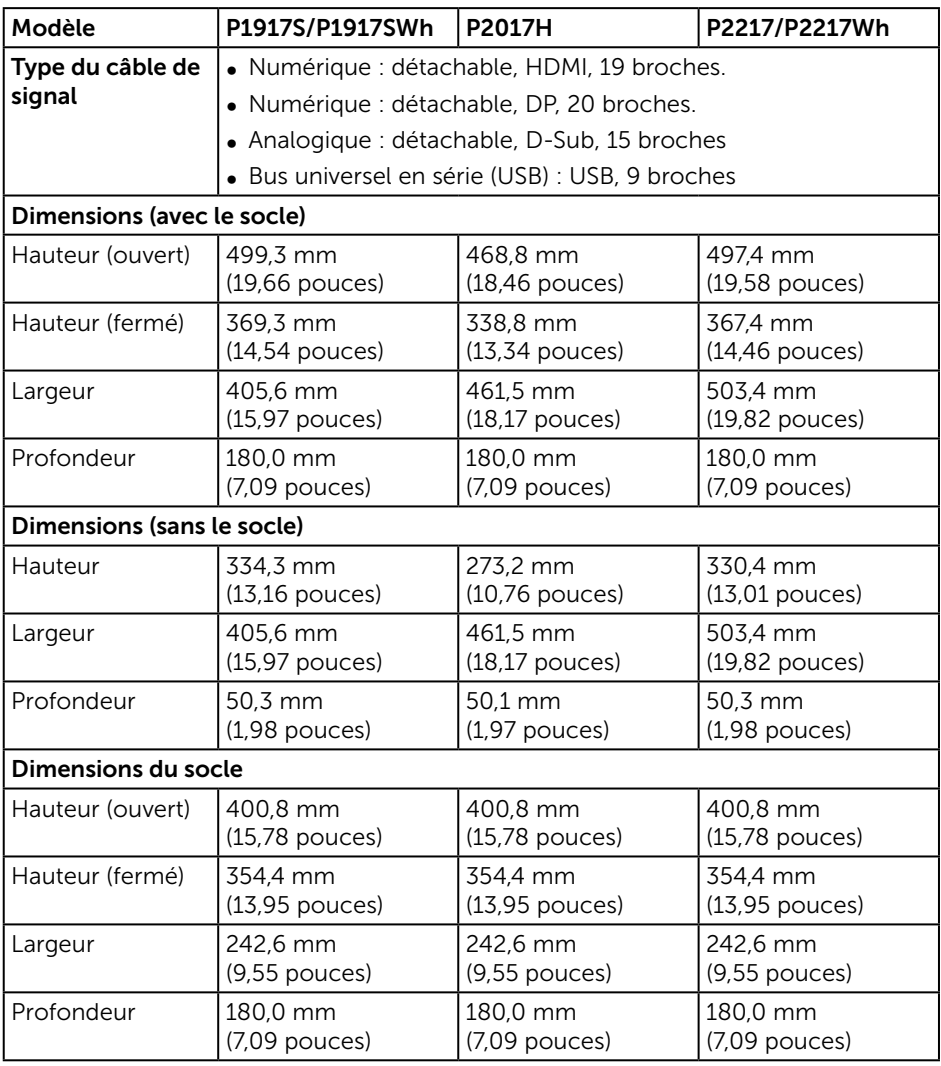

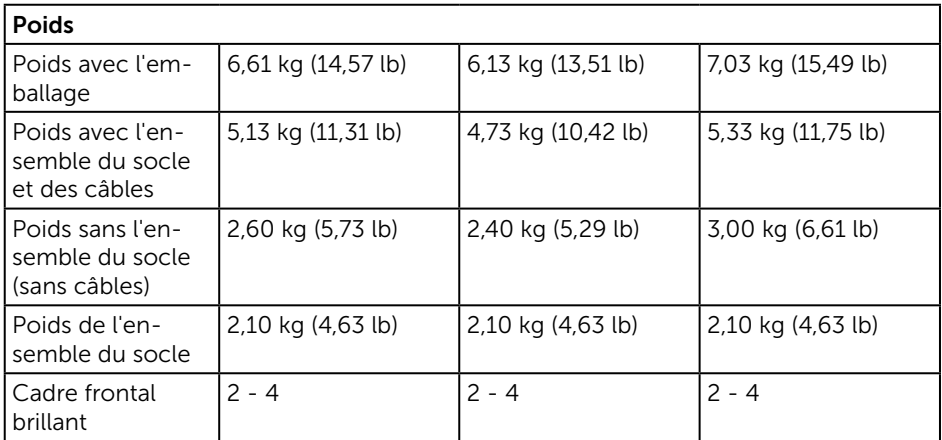

### Caractéristiques environnementales

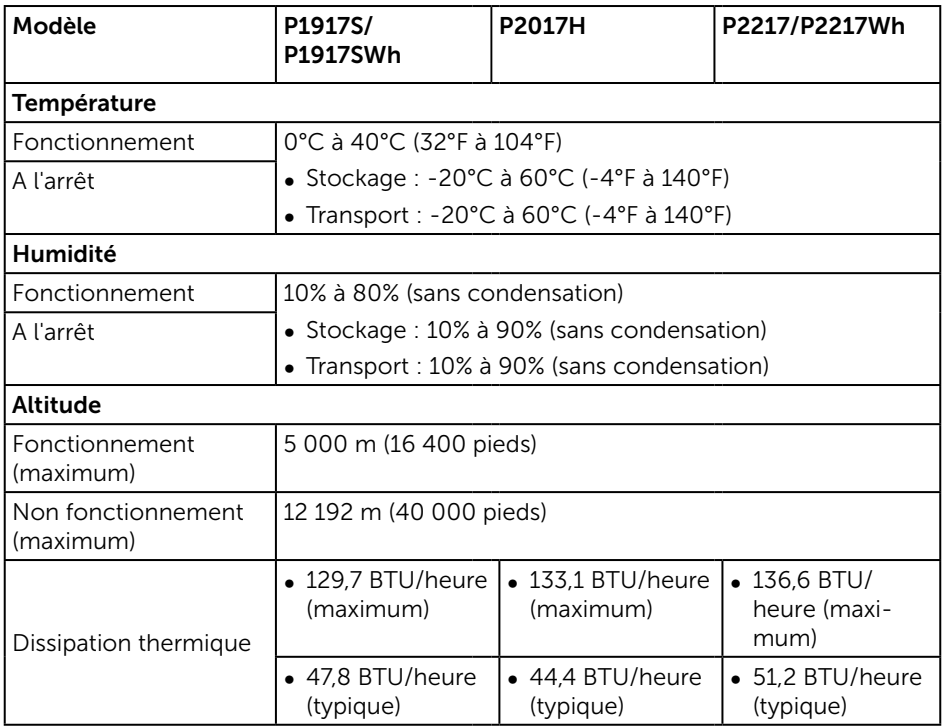

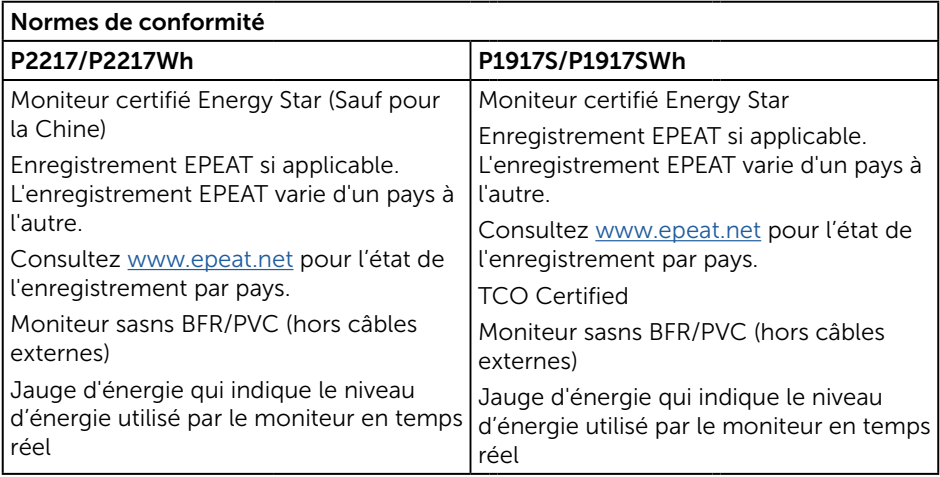

L'OSD fonctionne uniquement en mode de fonctionnement normal. Quand vous appuyez sur un bouton quelconque en mode Arrêt-Actif, le message suivant s'affiche :

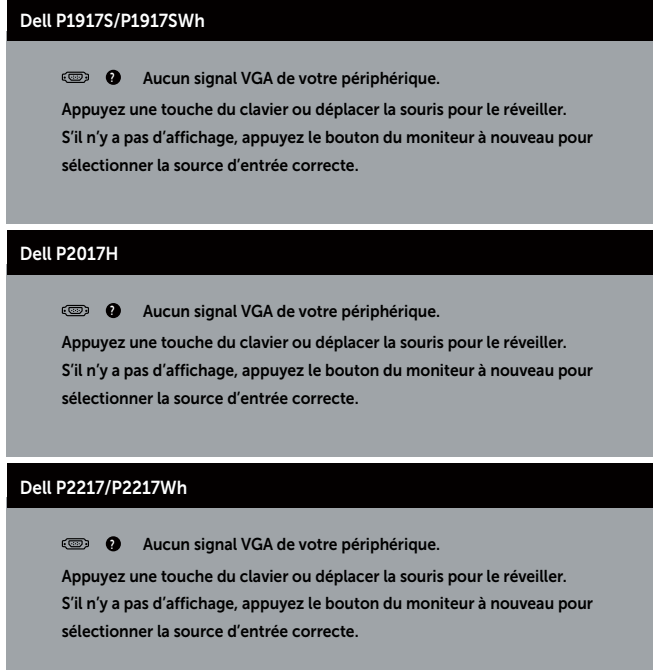

Allumez l'ordinateur et le moniteur pour accéder à l'OSD.

#### Affectation des broches

Connecteur VGA

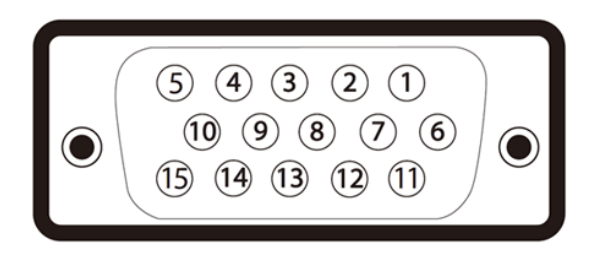

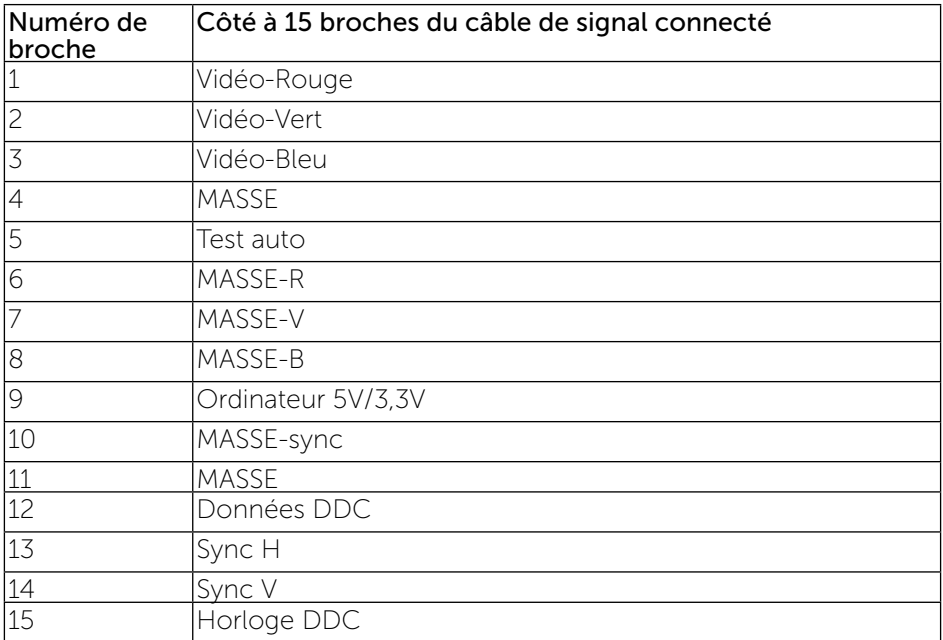

#### Connecteur HDMI

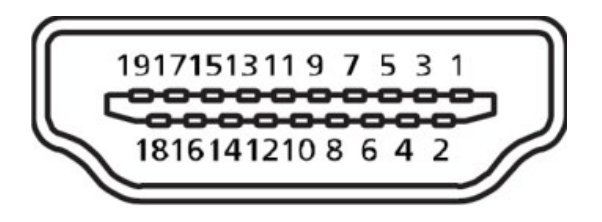

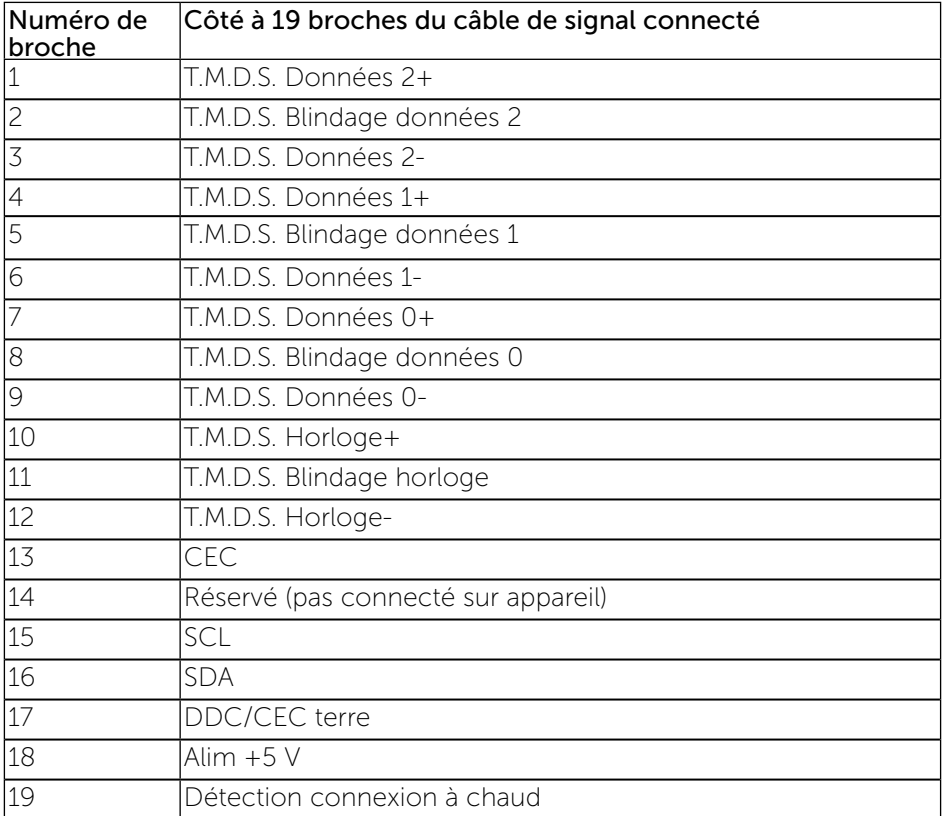

#### Connecteur DisplayPort

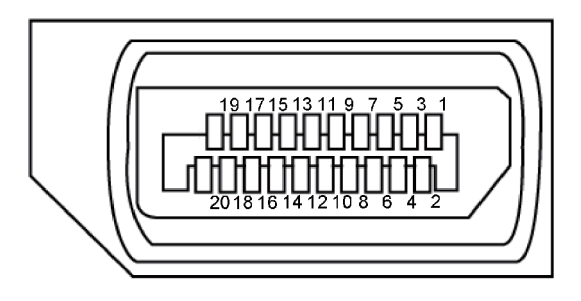

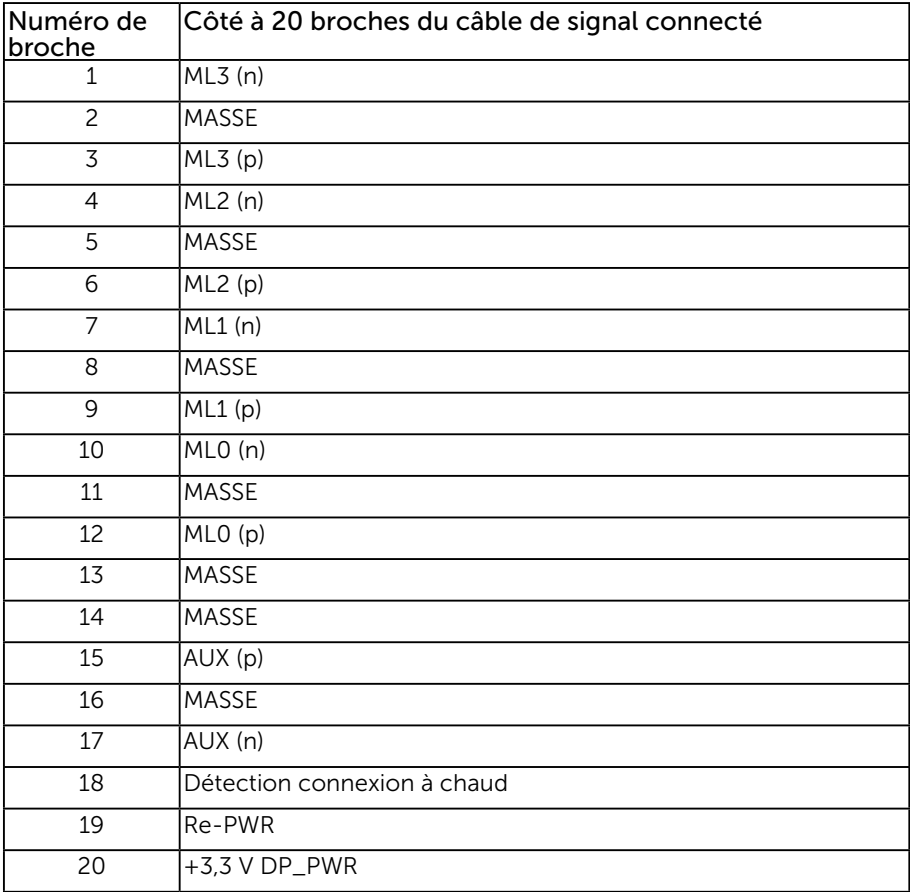

### <span id="page-24-0"></span>Interface Bus Série Universel (USB)

Cette section donne plus d'informations sur les ports USB qui sont disponibles sur votre moniteur.

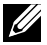

REMARQUE : Ce moniteur est compatible USB 3.0 Super-Speed et USB 2.0 High-Speed.

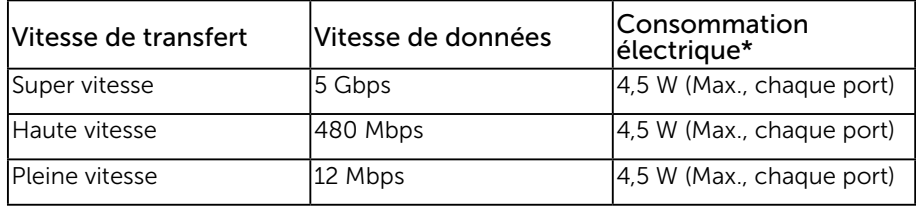

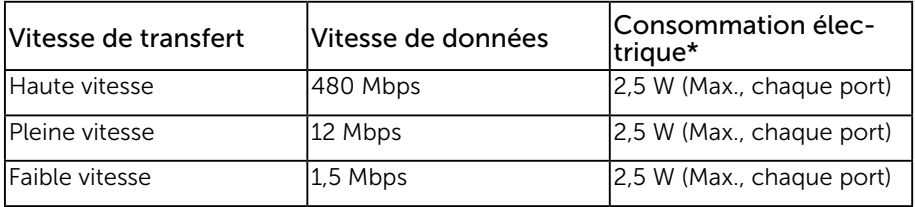

#### Connecteur USB 3.0 ascendant

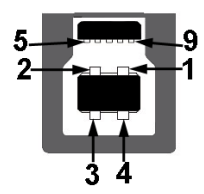

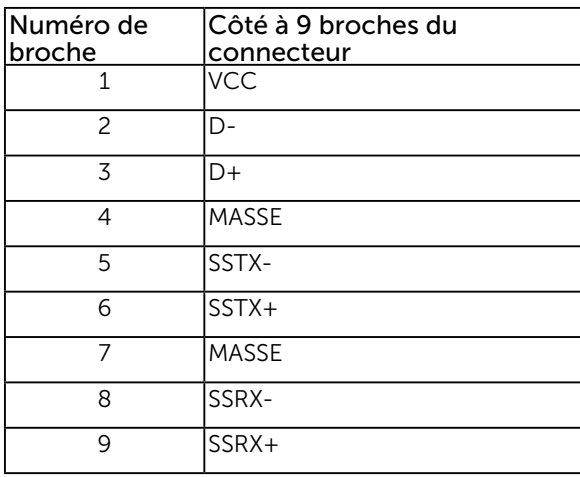

Connecteur USB 3.0 descendant

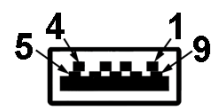

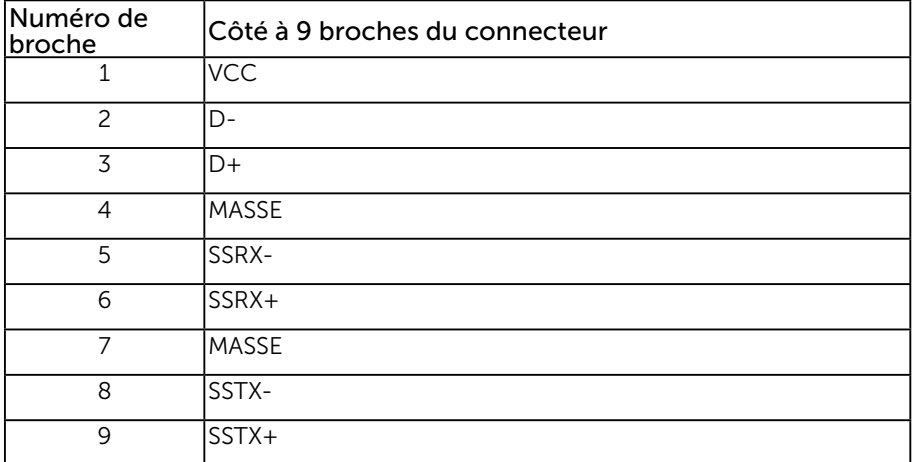

#### Connecteur USB 2.0 descendant

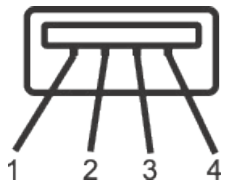

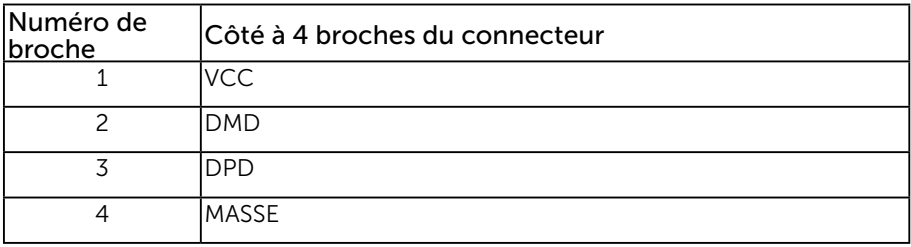

#### Ports USB

- 1 USB 3.0 ascendant inférieur
- 2 USB 2.0 descendants inférieur
- 2 USB 3.0 descendants latéraux
- **REMARQUE :** La fonction USB 2.0 nécessitent un ordinateur compatible avec USB 2.0.

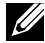

**REMARQUE :** L'interface USB du moniteur ne fonctionne que lorsque le moniteur est allumé ou en mode veille. Si vous éteignez le moniteur puis le rallumez, les appareils branchés peuvent mettre quelques secondes avant de pouvoir fonctionner normalement.

# <span id="page-27-0"></span>Capacité Plug and Play

Vous pouvez installer ce moniteur avec n'importe système compatible Plug & Play. Ce moniteur fournit automatiquement à l'ordinateur ses Données d'identification d'affichage étendues (Extended Display Identification Data : EDID) en utilisant les protocoles DDC (Display Data Channel) de manière à ce que le système puisse effectuer automatiquement la configuration et optimiser les paramètres du moniteur. La plupart des installations de moniteur sont automatique ; vous pouvez changer des réglages, si désiré. Pour plus d'informations sur les réglages du moniteur, consultez [Fonctionnement du moniteur](#page-35-1).

# Qualité du moniteur LCD et politique des pixels

Pendant le processus de fabrication de ce moniteur LCD, il n'est pas anormal que un ou plusieurs pixels deviennent fixe et difficile à voir mais cela n'affecte pas la qualité ou l'utilisation de l'affichage. Pour plus d'informations sur la Politique de la qualité et des pixels des moniteurs Dell, visitez le site de support de Dell : [www.dell.com/](http://www.dell.com/support/monitors) [support/monitors](http://www.dell.com/support/monitors).

### Instructions d'entretien

#### Nettoyage de votre moniteur

A MISE EN GARDE : Avant de nettoyer le moniteur, débranchez son cordon d'alimentation de la prise murale.

#### AVERTISSEMENT : Lisez et suivez les [instructions de sécurité](#page-65-1) avant de nettoyer le moniteur.

Pour les meilleures pratiques, suivez les instructions dans la liste ci-dessous pendant le déballage, le nettoyage ou la manipulation de votre moniteur :

- Pour nettoyer votre écran anti-statique, humidifiez légèrement un chiffon doux et propre avec de l'eau. Si possible, utilisez un tissu de nettoyage spécial écran ou une solution adaptée au revêtement anti-statique. Ne pas utiliser de produits à base de benzène, un diluant, de l'ammoniaque, des nettoyants abrasifs ou des produits à base d'air comprimé.
- ∞ Utilisez un chiffon légèrement humidifié et tiède pour nettoyer le moniteur. Évitez d'utiliser toutes sortes de détergents car certains peuvent laisser un film trouble sur le moniteur.
- ∞ Si vous remarquez la présence de poudres blanches lors du déballage de votre moniteur, éliminez-les à l'aide d'un chiffon.
- Manipulez votre moniteur avec soin car les plastiques de couleur foncée peuvent rayer et laisser des marques de rayures blanches plus facilement que les moniteurs de couleur claire.
- ∞ Pour aider à conserver une qualité d'image optimale sur votre moniteur, utilisez un économiseur d'écran qui change dynamiquement et éteignez votre moniteur quand vous ne l'utilisez pas.

# <span id="page-28-0"></span>Installation du moniteur

### Attacher le socle

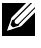

REMARQUE : Le socle est détaché lorsque le moniteur est livré depuis l'usine.

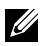

 $\mathbb Z$  REMARQUE : Cela ne s'applique qu'à un moniteur avec un socle. Lorsque vous achetez un socle d'un type différent, veuillez vous référer au guide d'installation du socle en question pour plus d'informations.

Pour attacher le socle du moniteur.

- 1. Suivez les instructions sur les rabats du carton pour enlever le socle du coussin supérieur qui le tient.
- 2. Insérez les blocs de base du support dans la fente du socle.
- 3. Soulevez la poignée à vis et tournez la vis dans le sens horaire.
- 4. Après avoir serré à fond la vis, repliez la poignée à vis à plat dans la cavité.

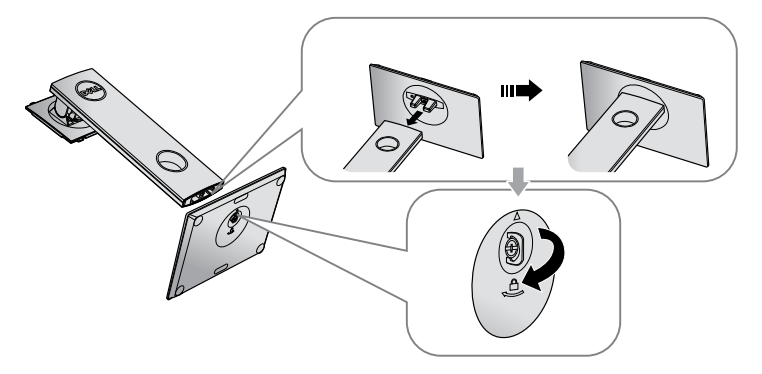

5. Soulevez le capot, comme indiqué, pour exposer la zone VESA pour le montage du socle.

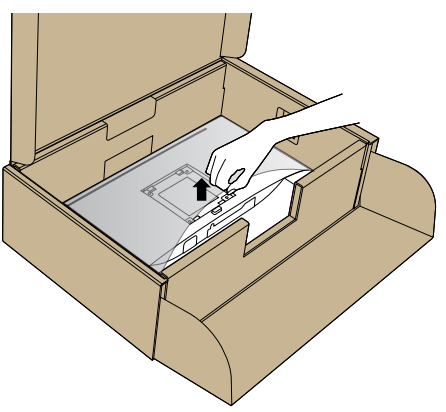

- 6. Attacher l'ensemble socle au moniteur.
	- a. Faites rentrer les deux onglets de la partie supérieure du socle dans les fentes à l'arrière du moniteur.
	- b. Enfoncez le socle jusqu'à ce qu'il s'attache.

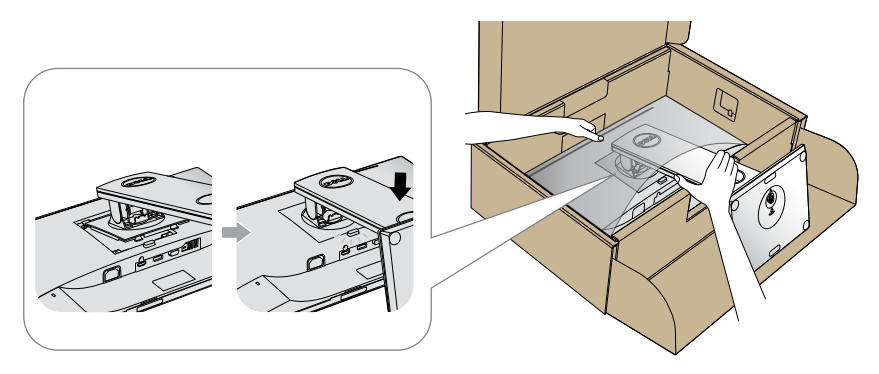

7. Placez le moniteur à la verticale.

U1

REMARQUE : Soulevez délicatement l'écran pour l'empêcher de glisser ou de tomber.

### <span id="page-30-0"></span>Connecter votre moniteur

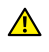

 $\triangle$  MISE EN GARDE : Avant d'effectuer quelque procédure que ce soit de cette section, suivez les [Instructions de sécurité](#page-65-1).

**EXECTE :** Ne branchez pas tous les câbles de l'ordinateur en même temps. Il est recommandé de faire passer les câbles à travers l'emplacement de gestion des câbles avant de les brancher sur le moniteur.

Pour connecter votre moniteur à l'ordinateur :

- 1. Éteignez votre ordinateur et débranchez son cordon d'alimentation.
- 2. Connectez le câble VGA, HDMI ou DP de votre moniteur à l'ordinateur.

#### Branchement du câble VGA

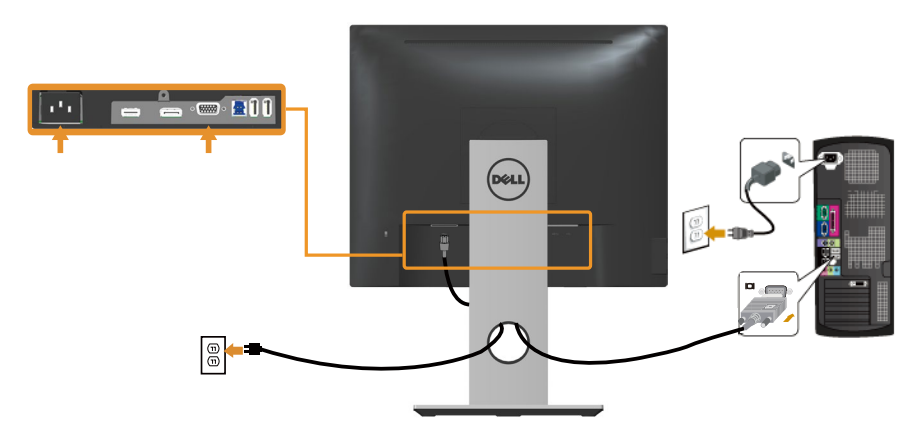

#### Pour brancher le câble HDMI (optionnel)

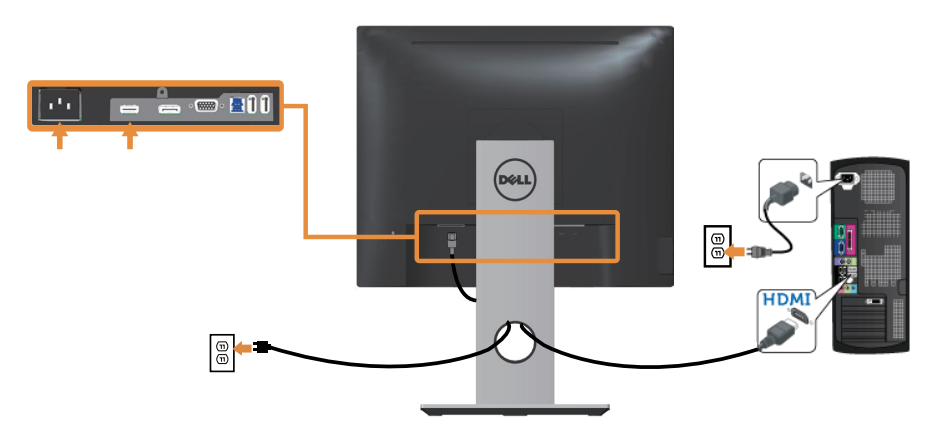

#### Branchement du câble DP

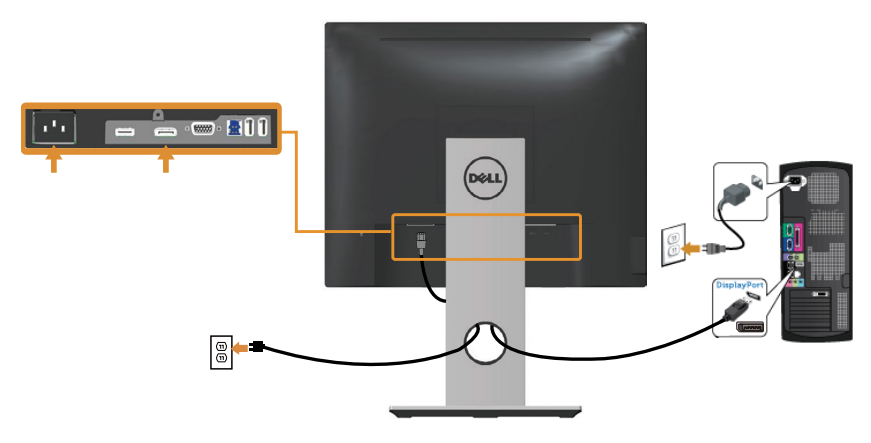

#### Branchement du câble USB 3.0

Après avoir terminé la connexion du câble DP/HDMI, suivez les procédures cidessous pour raccorder le câble USB 3.0 à l'ordinateur et terminer la configuration de votre écran :

- 1. Connectez le port USB 3.0 montant (câble fourni) à un port USB 3.0 approprié de votre ordinateur. (Voir [Vue de dessous](#page-10-0) pour plus de détails.)
- 2. Branchez des appareils USB 3.0 sur les ports USB 3.0 descendants du moniteur.
- 3. Branchez les cordons d'alimentation de votre ordinateur et du moniteur sur une prise de courant proche.
- 4. Allumez le moniteur et l'ordinateur. Si votre moniteur affiche une image, l'installation est terminée. Si aucune image n'est affichée, voir [Problèmes avec le Bus Série Universel \(USB\).](#page-64-1)
- 5. Utilisez la fente de câbles du socle du moniteur pour arranger les câbles.

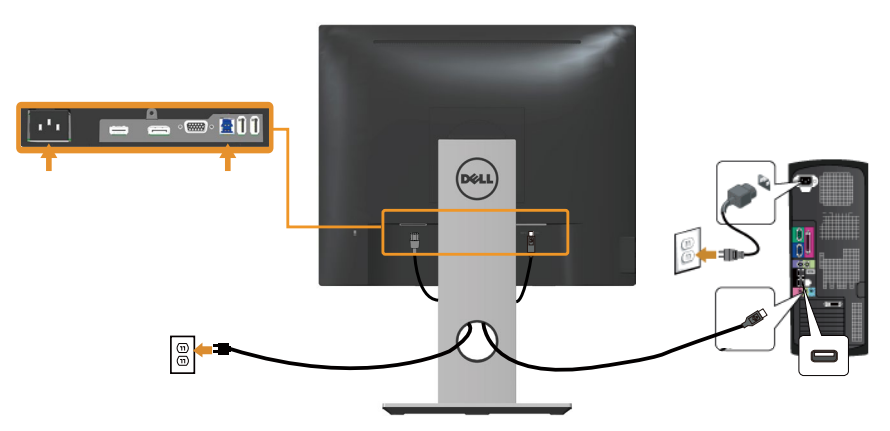

# <span id="page-32-0"></span>Organisation des câbles

Utilisez le port de gestion des câbles pour organiser les câbles connectés à votre moniteur.

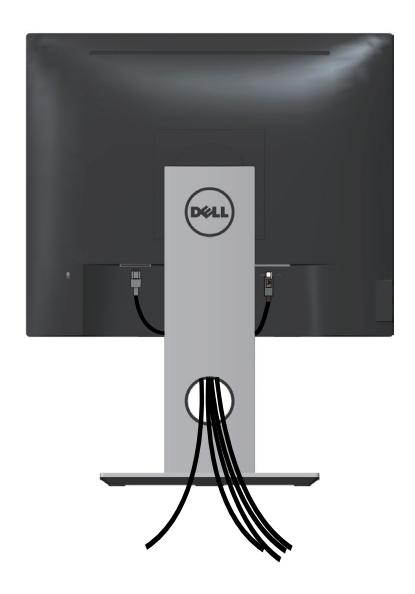

### <span id="page-33-0"></span>Déconnexion du support de moniteur

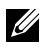

**EXAMPREMARQUE :** Pour éviter de rayer l'écran LCD lorsque vous enlevez le socle, assurez-vous que le moniteur est posé sur une surface propre et douce.

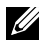

REMARQUE : Cela ne s'applique qu'à un moniteur avec un socle. Lorsque vous achetez un socle d'un type différent, veuillez vous référer au guide d'installation du socle en question pour plus d'informations.

Pour enlever le socle :

- 1. Placez le moniteur sur un chiffon doux ou un coussin.
- 2. Appuyez sans arrêter sur le bouton d'ouverture du socle.
- 3. Tirez prudemment le socle vers le haut, puis séparez-le du moniteur.

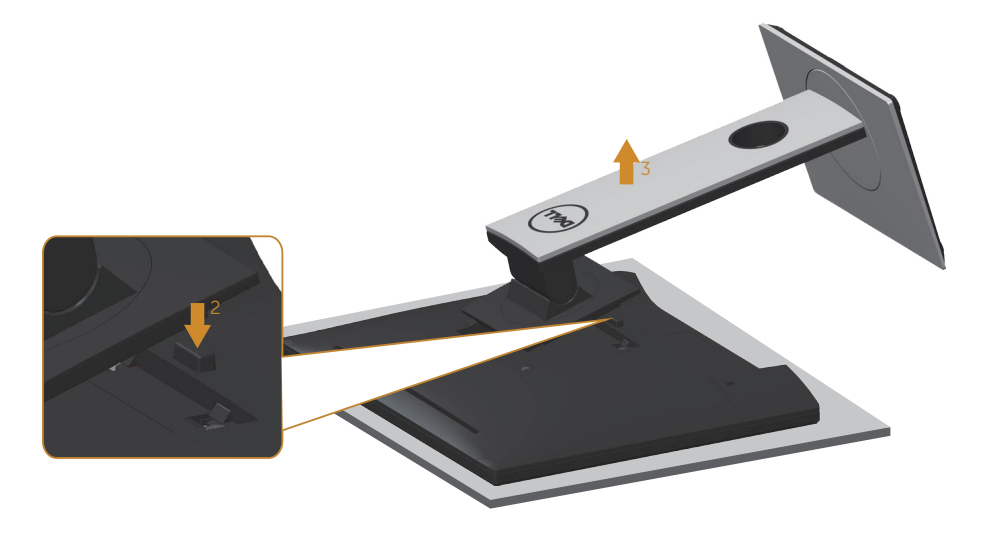

### <span id="page-34-0"></span>Montage mural (optionnel)

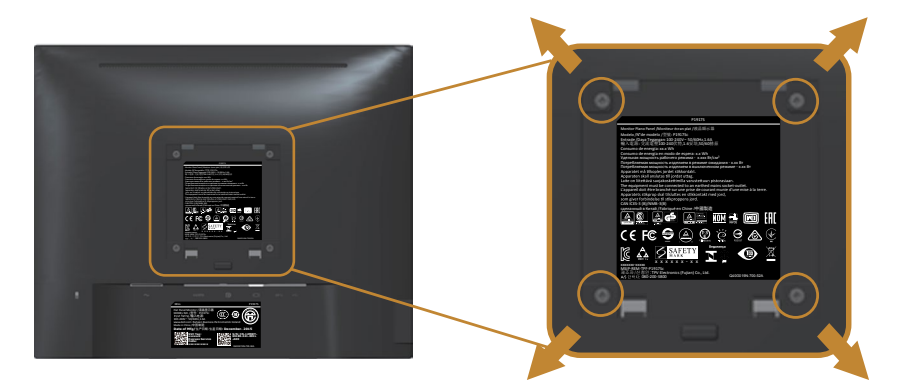

(Dimension des vis : M4 x 10 mm).

Référez-vous aux instructions fournies avec le kit de montage du socle compatible VESA.

- 1. Placez l'écran du moniteur sur un chiffon doux ou un coussin sur une table plane stable.
- 2. Retirez le socle
- 3. Utilisez un tournevis pour enlever les quatre vis tenant le couvercle en plastique.
- 4. Attachez les crochets de fixation du kit de montage mural au moniteur.
- 5. Installez le moniteur sur le mur en suivant les instructions fournies avec le kit de montage du socle.

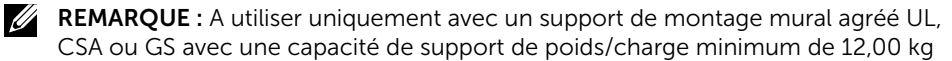

# <span id="page-35-1"></span><span id="page-35-0"></span>Fonctionnement du moniteur

# Allumer le moniteur

Appuyez sur le bouton  $\bigoplus$  pour allumer le moniteur.

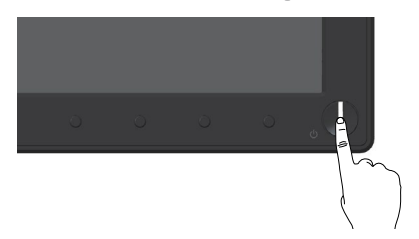

### Utiliser les boutons du panneau frontal

Utilisez les boutons du panneau frontal du moniteur pour régler l'image affichée.

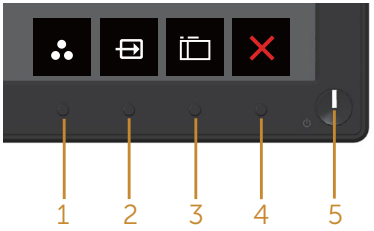

Le tableau suivant décrit les boutons du panneau frontal :

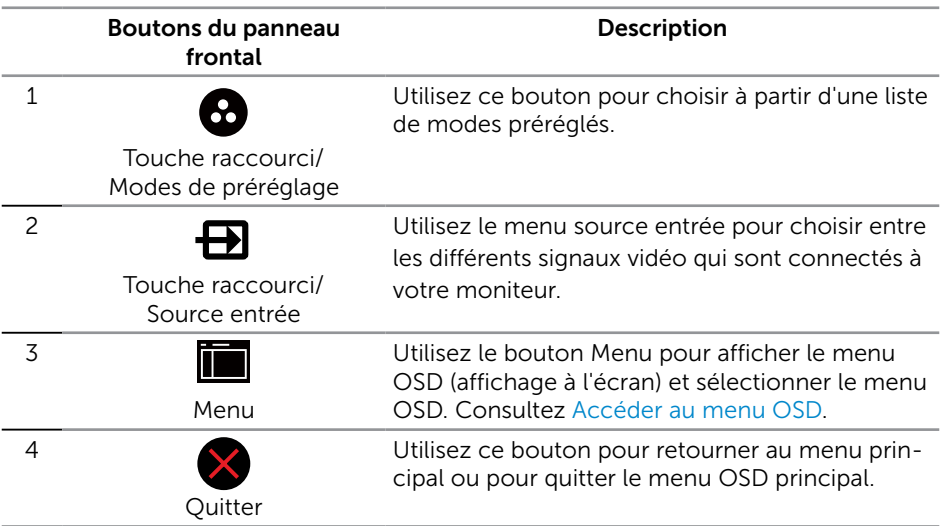

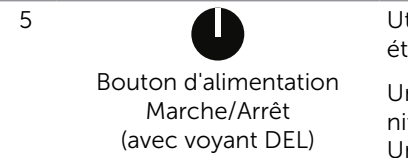

Utilisez le bouton Marche pour allumer et éteindre le moniteur.

Une couleur blanche fixe indique que le moniteur est allumé et fonctionne normalement. Une couleur blanche clignotante indique que le moniteur est en mode veille.

#### Contrôles OSD

Utilisez les boutons du panneau frontal du moniteur pour régler les réglages de l'image.

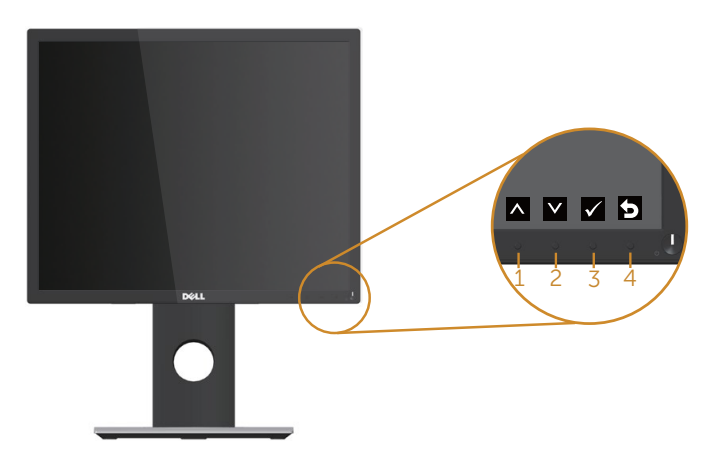

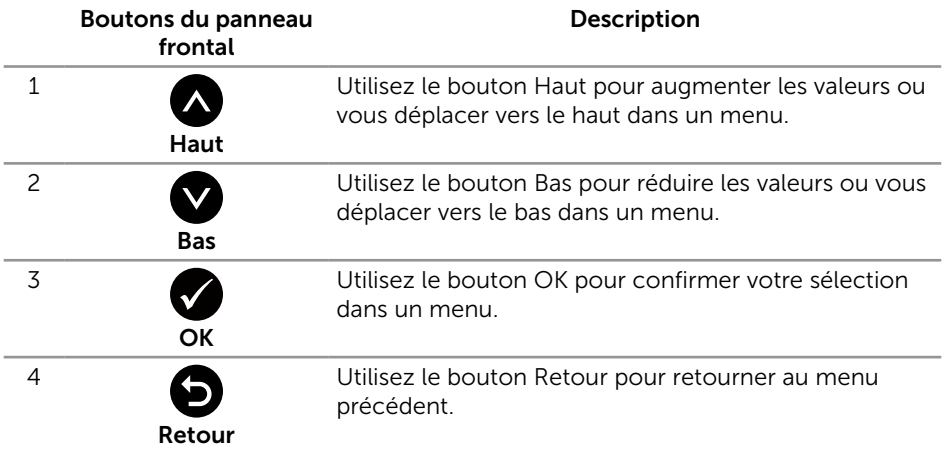

# <span id="page-37-0"></span>Utiliser le menu à l'écran (OSD)

#### <span id="page-37-1"></span>Accéder au menu OSD

**EXALCIPTS REMARQUE :** Toute modification apportée est automatiquement enregistrée lorsque vous accédez à une autre section du menu, lorsque vous quittez le menu OSD ou lorsque vous patientez le temps que le menu OSD se ferme automatiquement.

**1.** Appuyez sur le bouton  $\Box$  pour ouvrir le menu OSD principal.

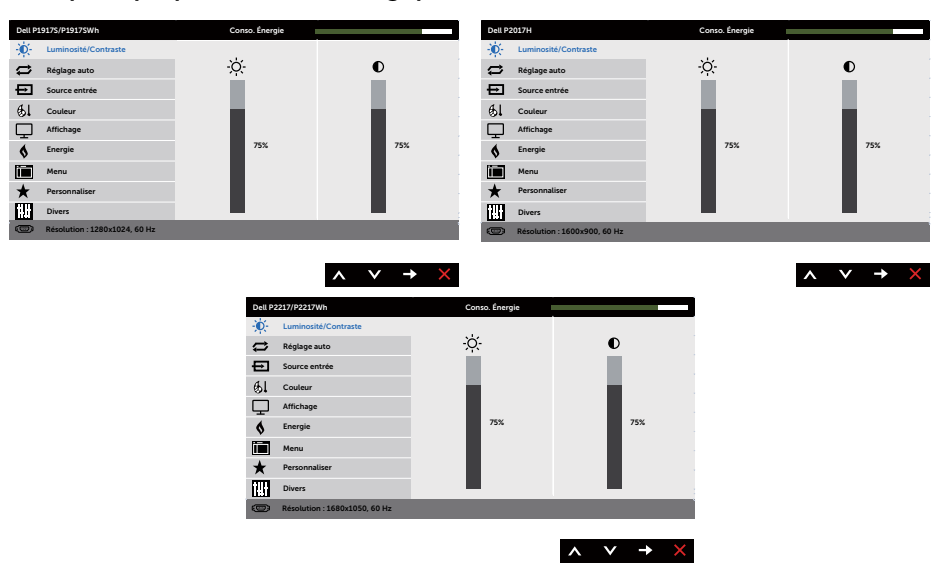

#### Menu principal pour l'entrée analogique (VGA)

- 2. Appuyez sur les boutons  $\bigotimes$  et  $\bigotimes$  pour vous déplacer entre les différentes options de réglage. Lorsque vous allez d'une icône à une autre, l'option est mise en surbrillance.
- **3.** Appuyez une fois sur le bouton  $\bullet$  pour activer l'option mise en surbrillance.
- 4. Appuyez sur les boutons  $\bullet$  et  $\bullet$  pour sélectionner le paramètre souhaité.
- 5. Appuyez sur  $\bullet$  puis utilisez les boutons  $\bullet$  et  $\bullet$  pour effectuer vos modifications en fonction des indicateurs dans le menu.
- 6. Sélectionnez le bouton  $\bigcirc$  pour retourner au menu principal.

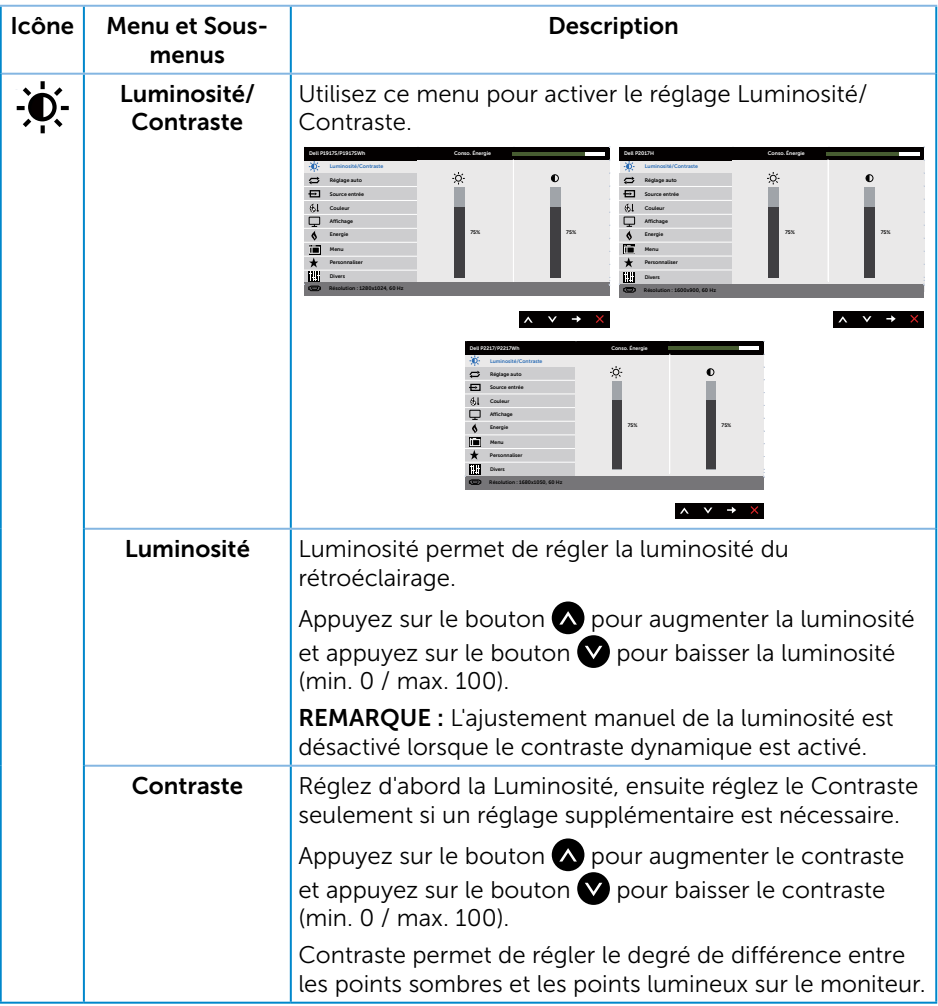

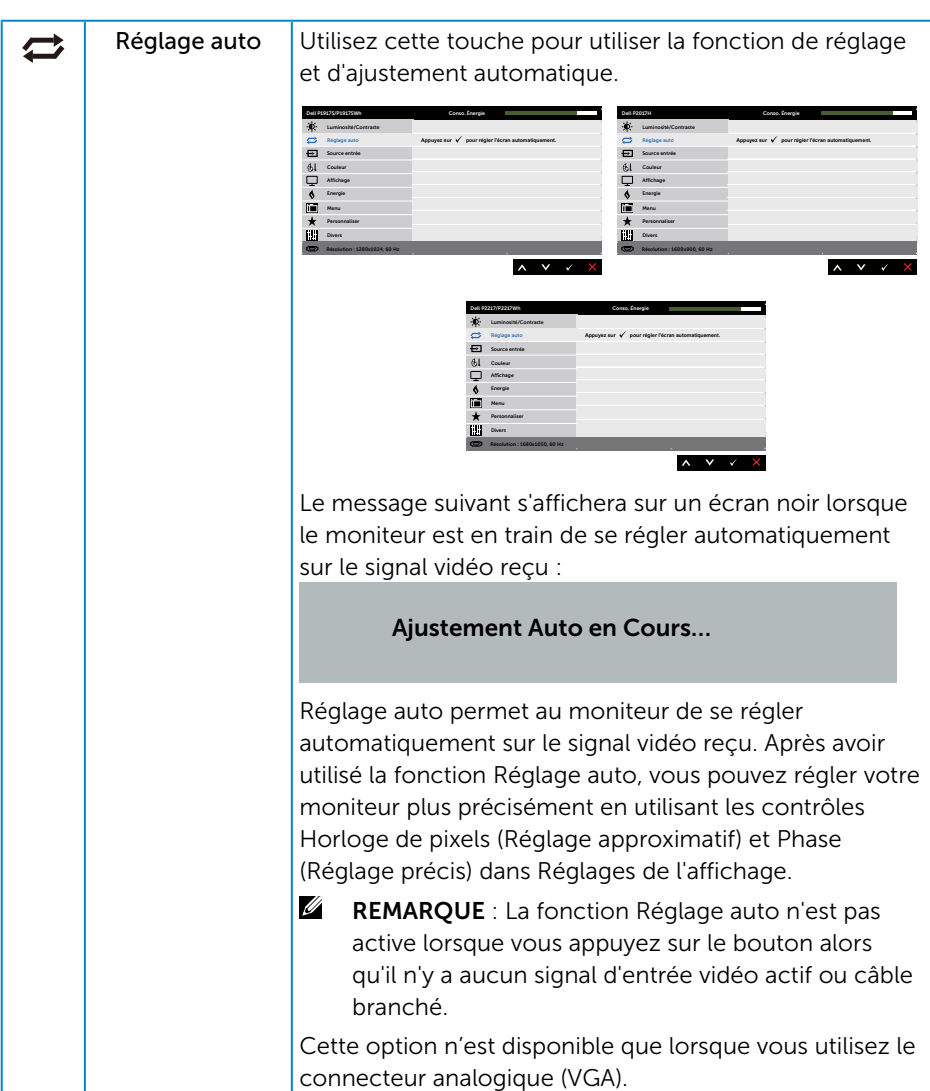

<span id="page-40-0"></span>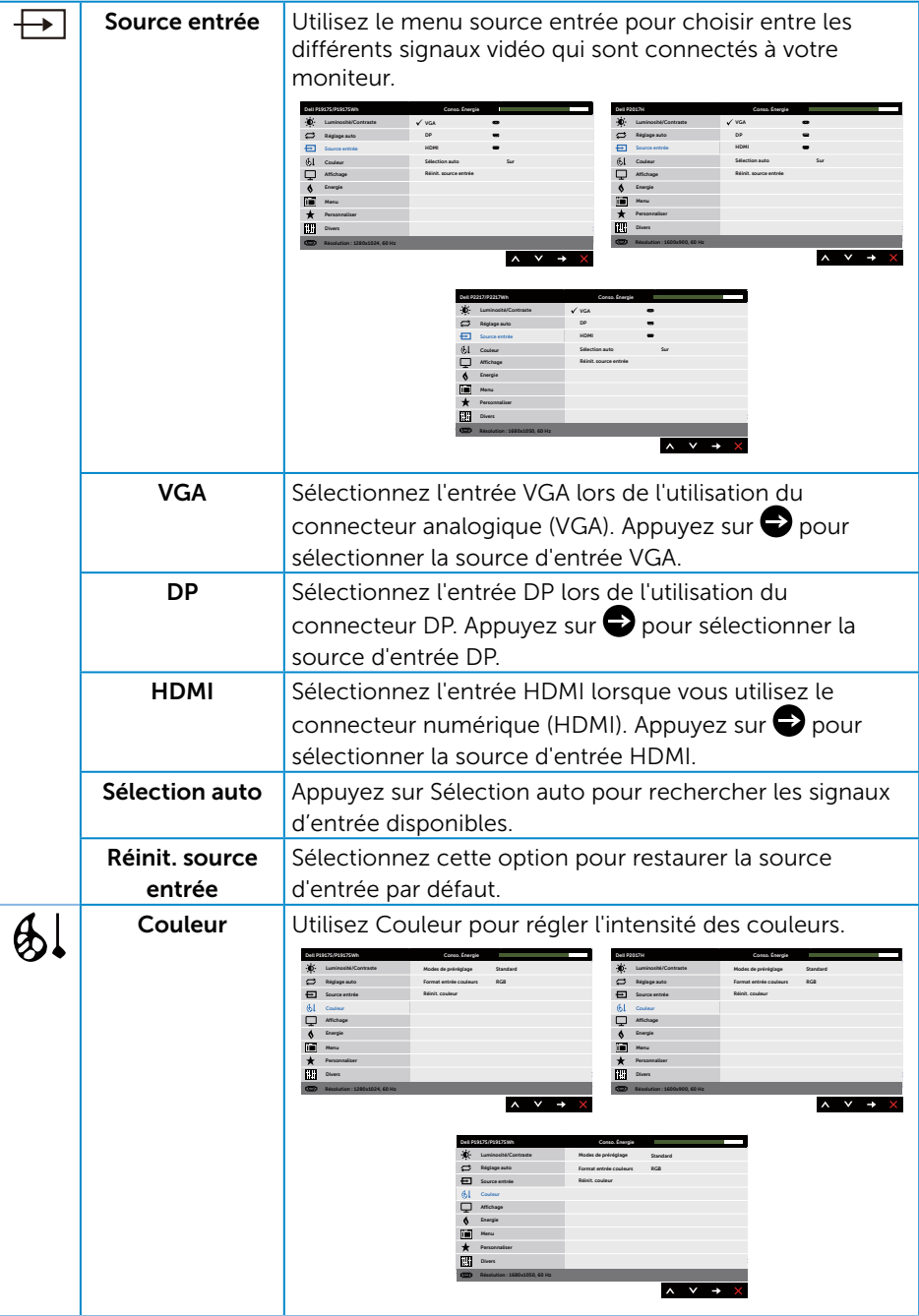

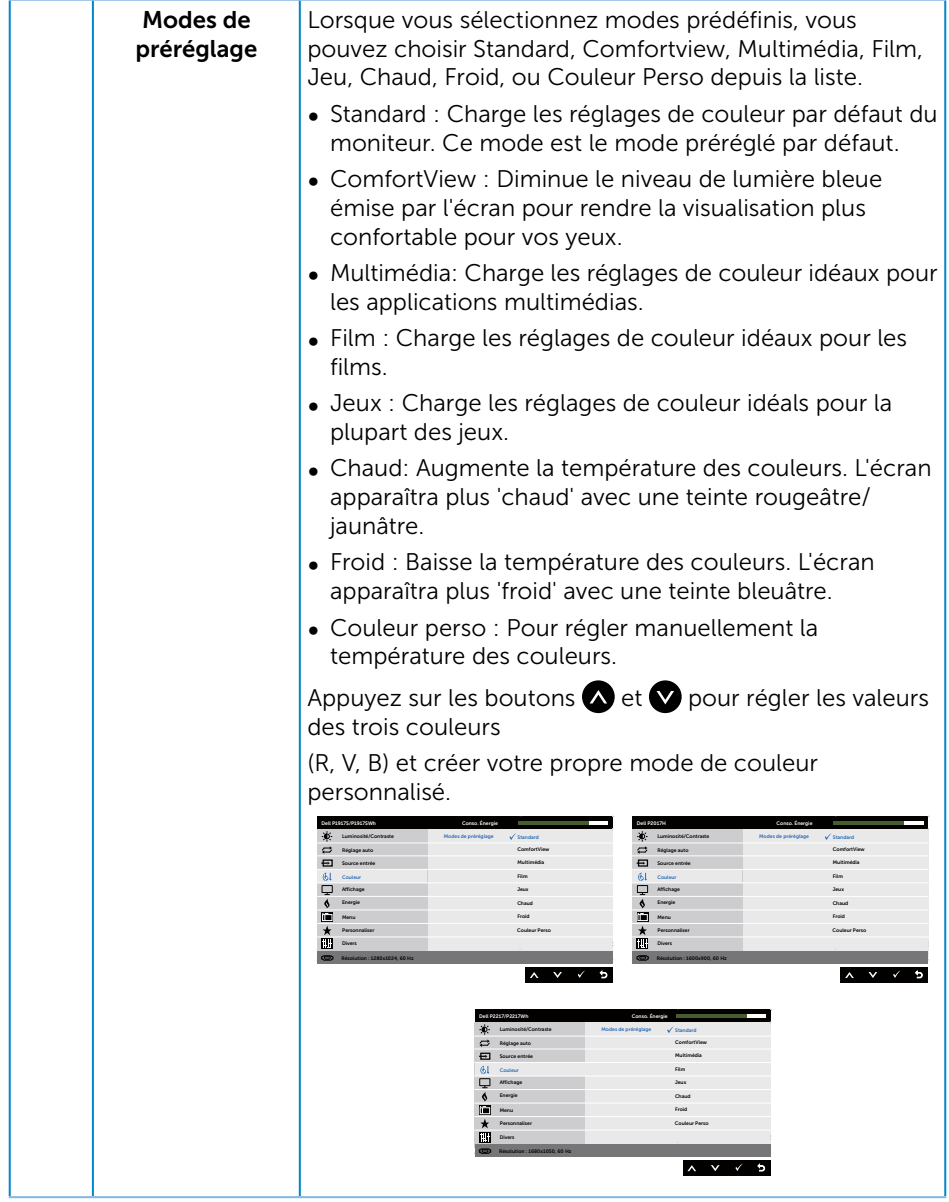

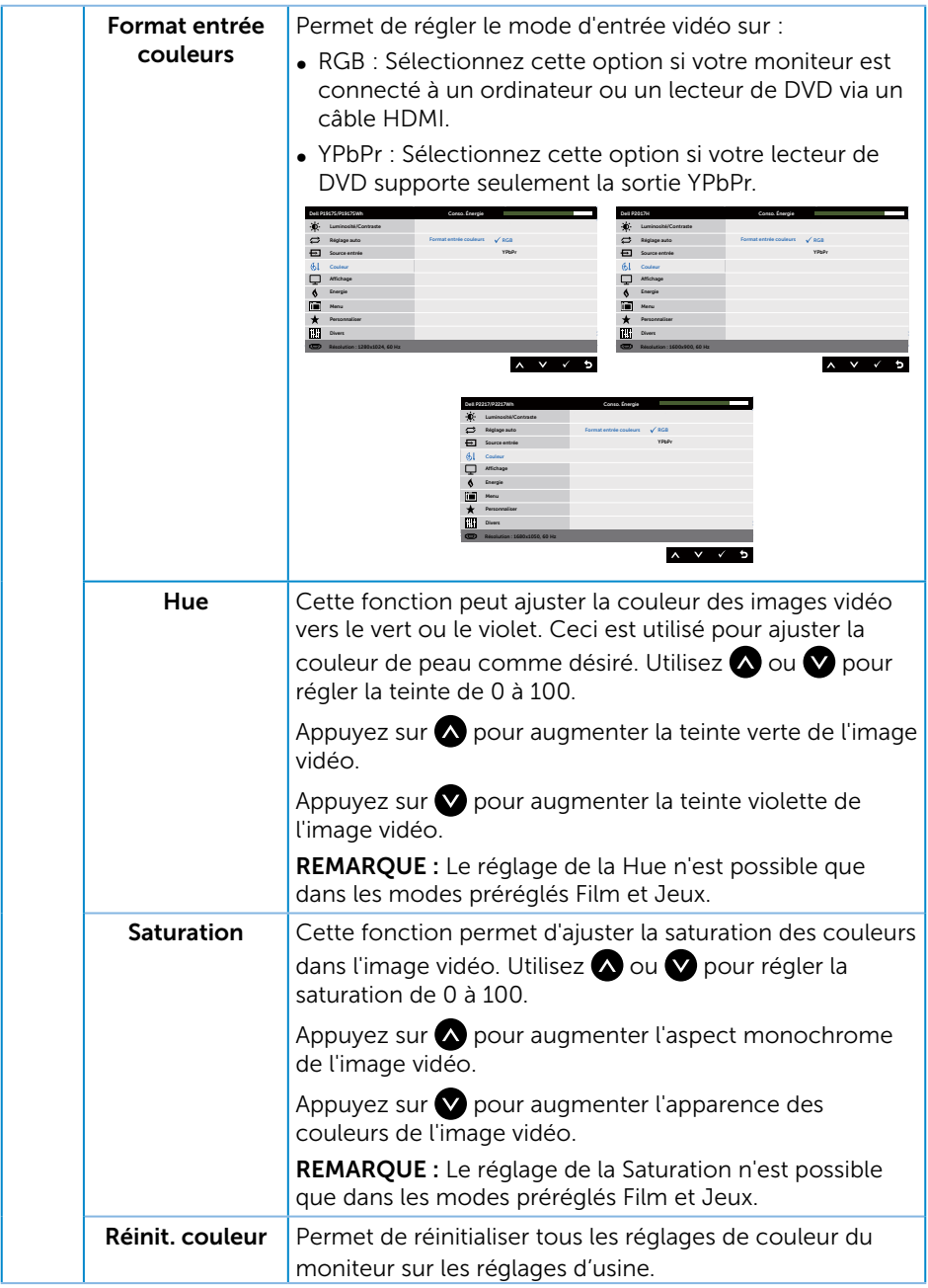

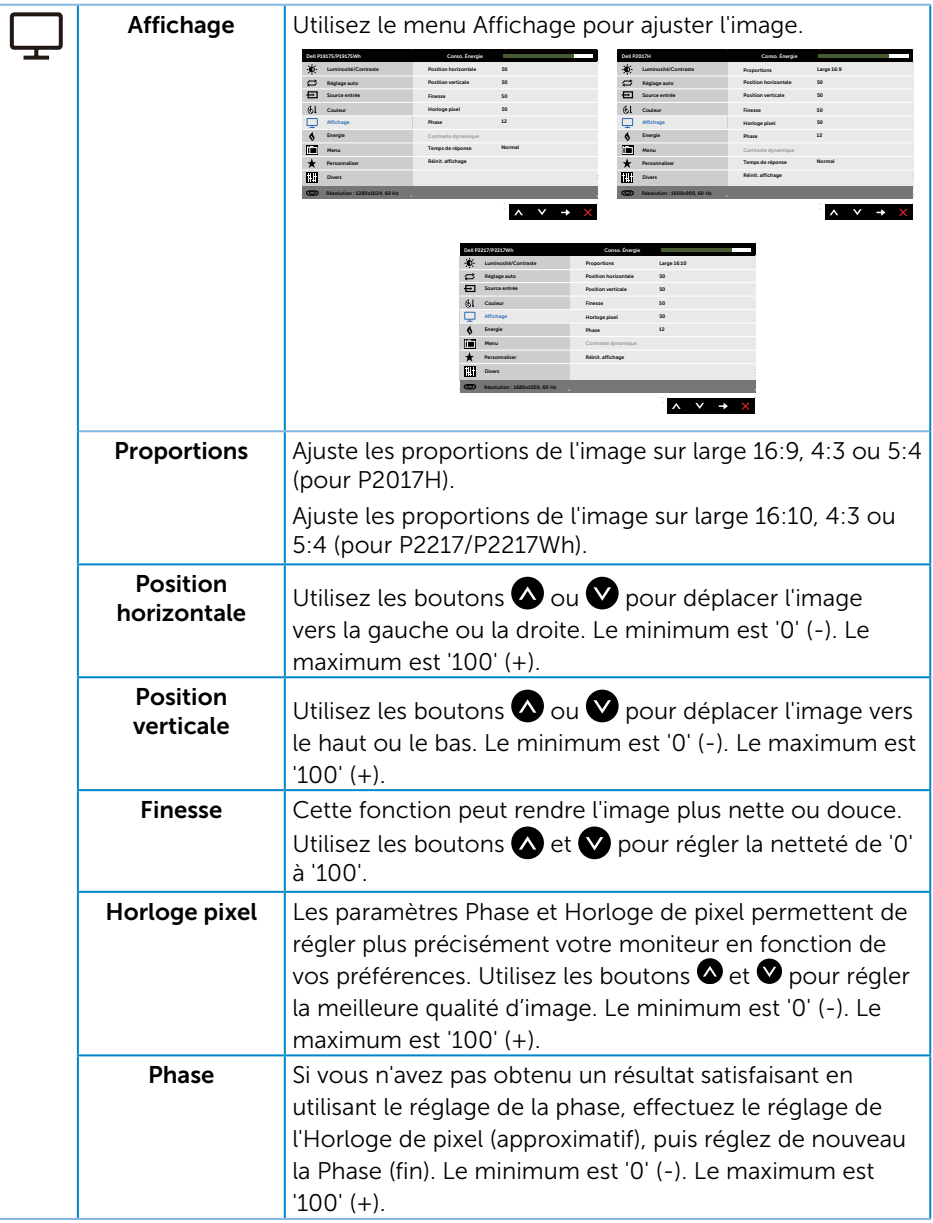

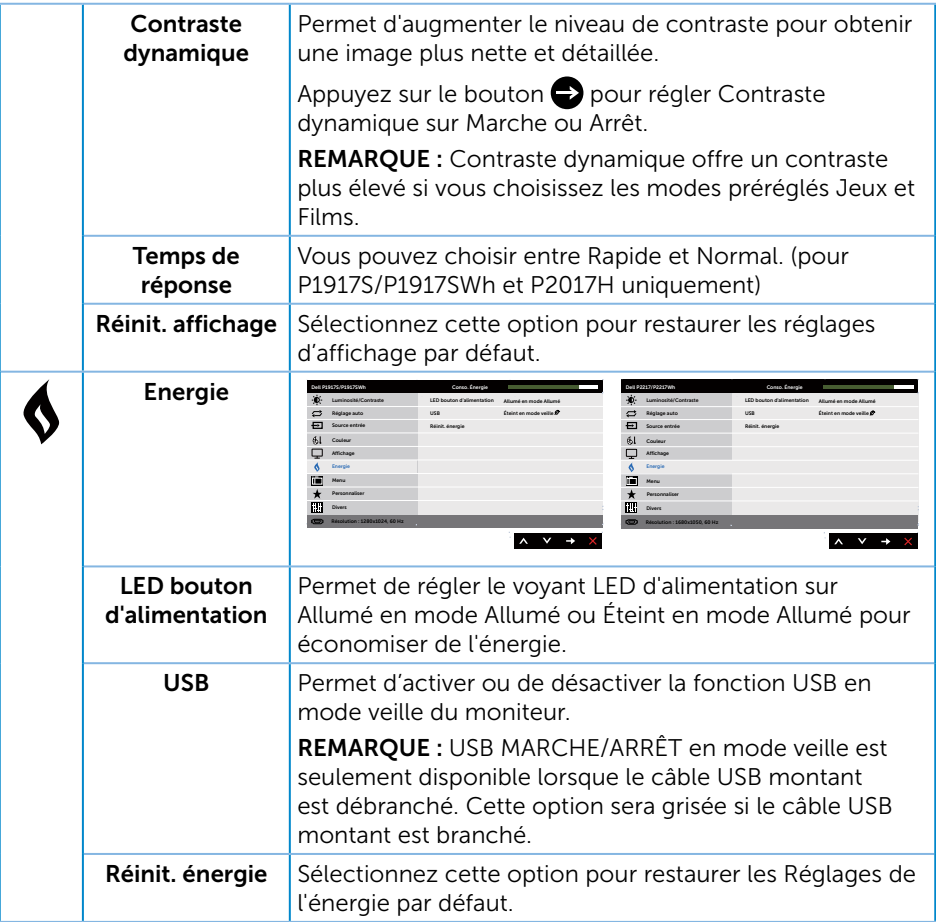

<span id="page-45-0"></span>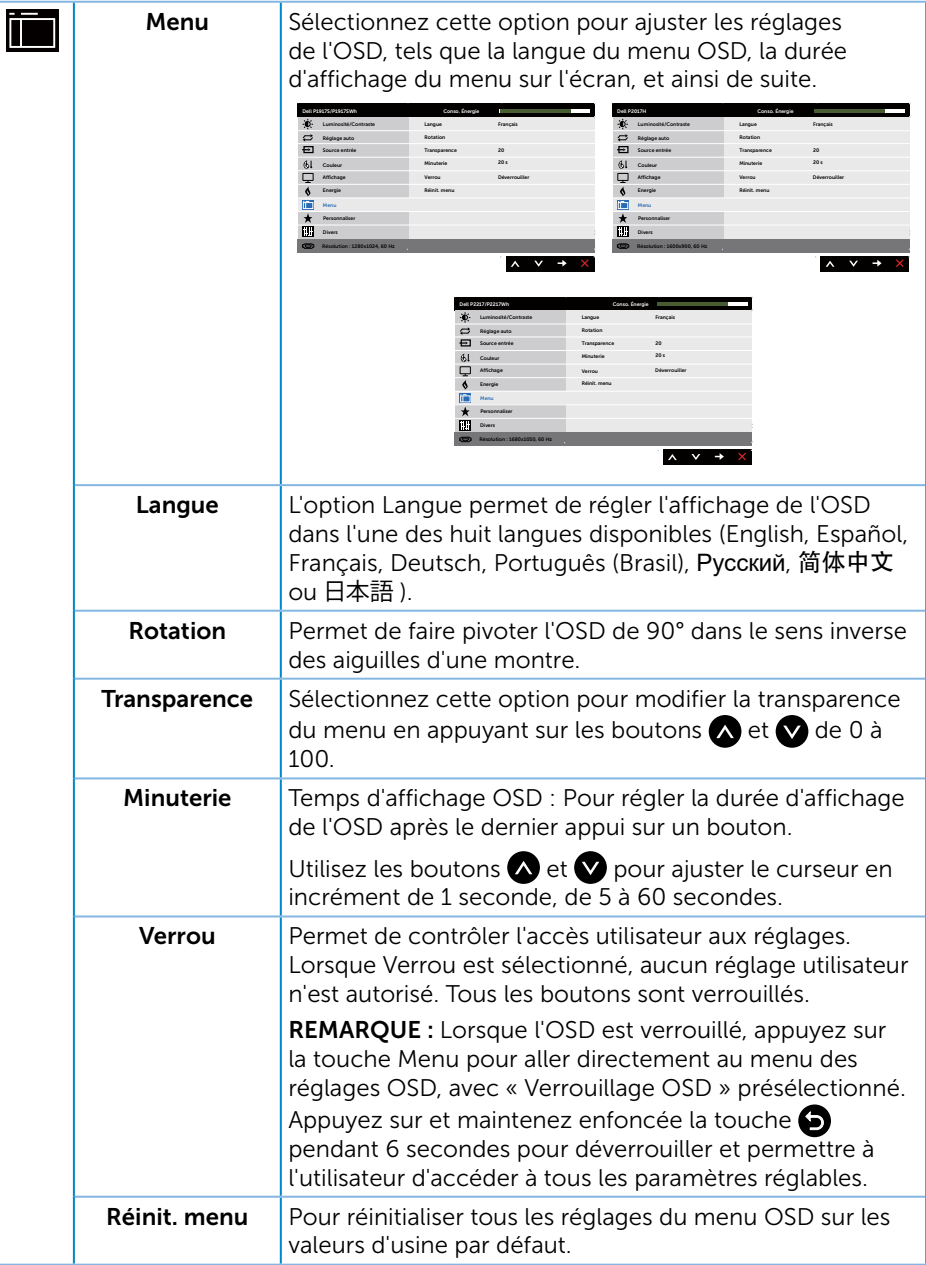

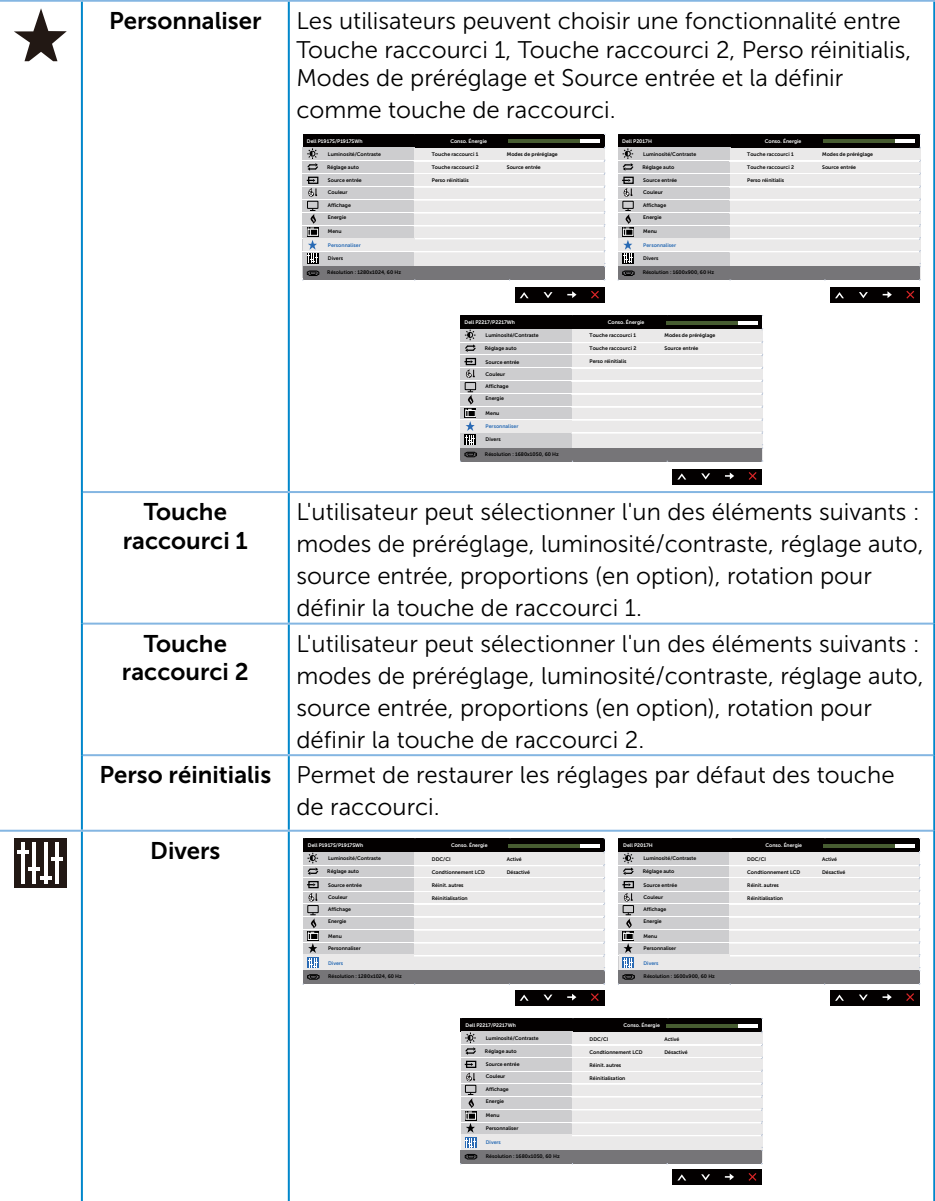

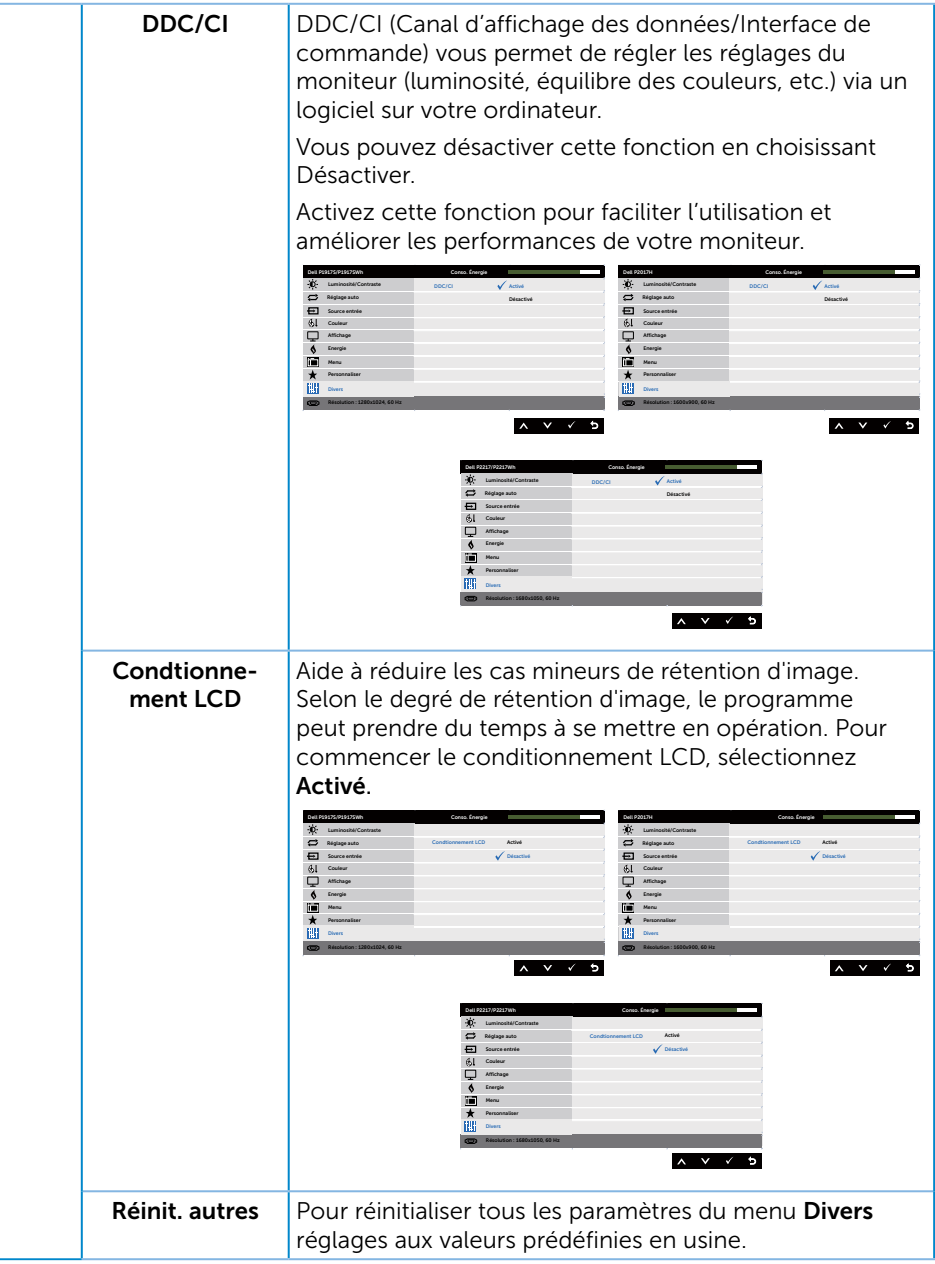

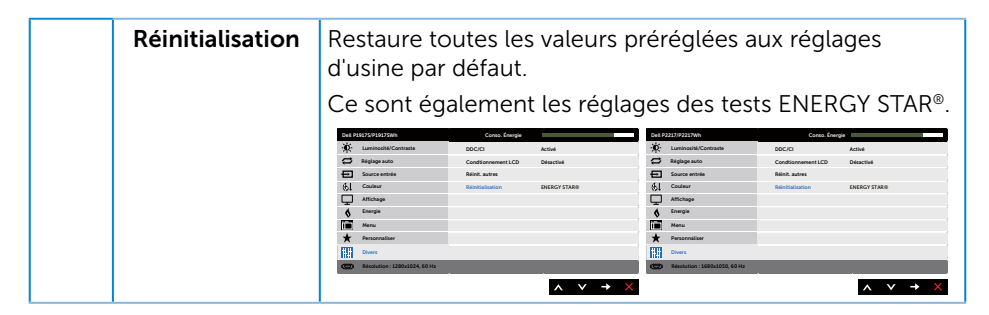

REMARQUE : Votre moniteur a une fonction intégrée qui peut automatiquement  $\mathscr U$ étalonner la luminosité en fonction de l'âge des DEL.

#### Messages d'avertissement de l'OSD

Lorsque la fonction Contraste dynamique est activée (dans ces modes préréglés : Jeux ou Film), le réglage manuel de la luminosité est désactivé.

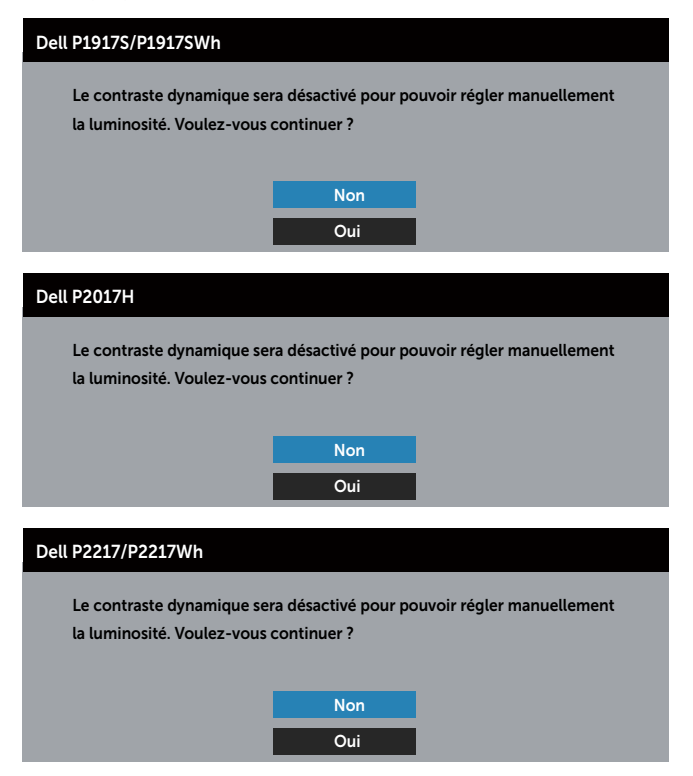

Si le moniteur ne prend pas en charge un mode de résolution particulier, le message suivant s'affiche :

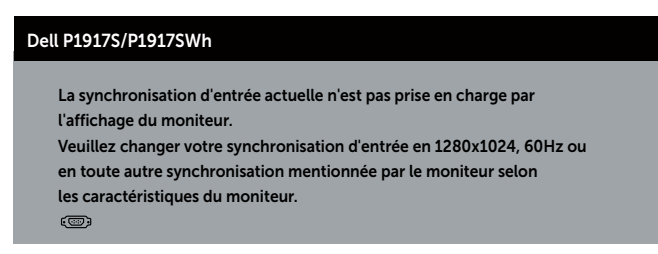

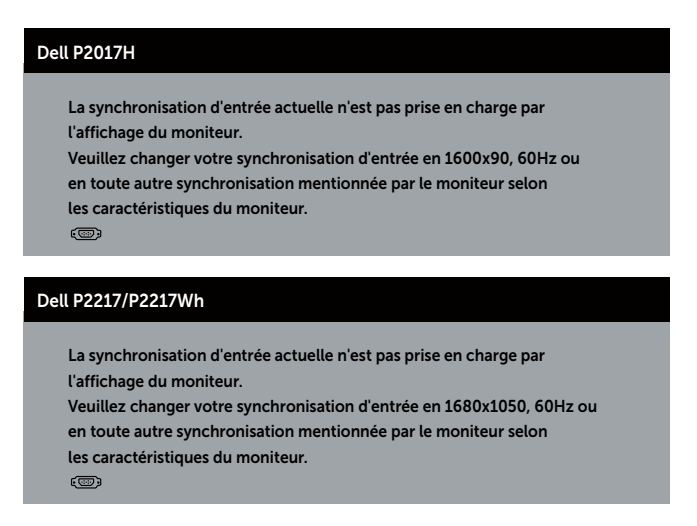

Cela signifie que l'écran ne peut pas se synchroniser avec le signal reçu depuis l'ordinateur. Voir [Spécifications du moniteur](#page-11-1) pour connaître les limites des fréquences Horizontales et Verticales acceptables par ce moniteur. Le mode recommandé est 1280 x 1024 (pour le P1917S/P1917SWh) ou 1600 x 900 (pour le P2017H) ou 1680 x 1050 (pour le P2217/P2217Wh).

Avant que la fonction DDC/CI soit désactivée, vous verrez le message suivant :

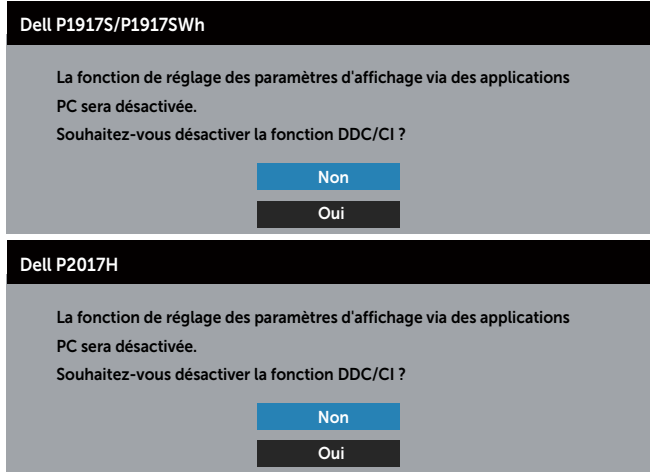

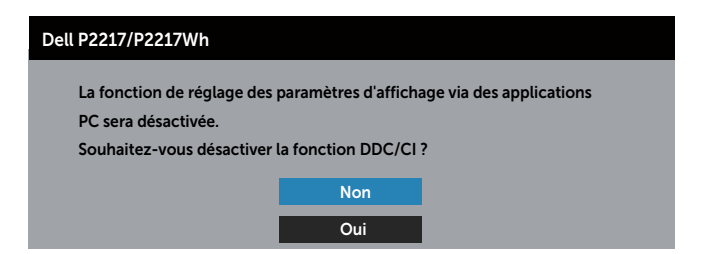

Quand le moniteur entre en mode veille, le message suivant s'affiche :

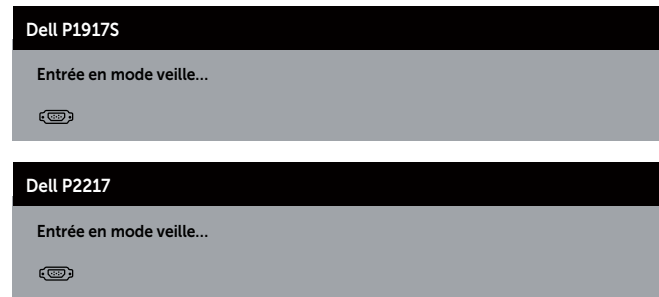

Si vous appuyez sur n'importe quel bouton autre que le bouton d'alimentation, un des messages suivants s'affichera, en fonction de l'entrée sélectionnée :

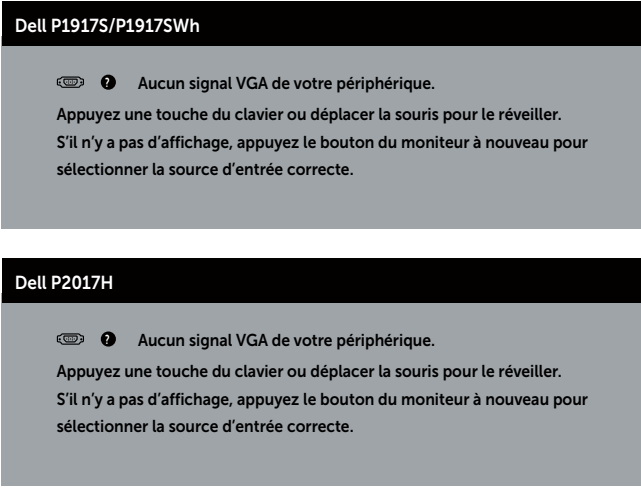

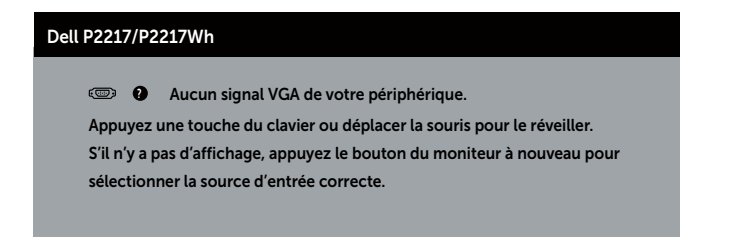

Si le câble VGA, HDMI ou DP n'est pas branché, une boîte de dialogue flottante s'affichera, indiquée ci-dessous. Le moniteur entrera en Standby Mode (Mode veille) après 4 minutes s'il n'est pas utilisé.

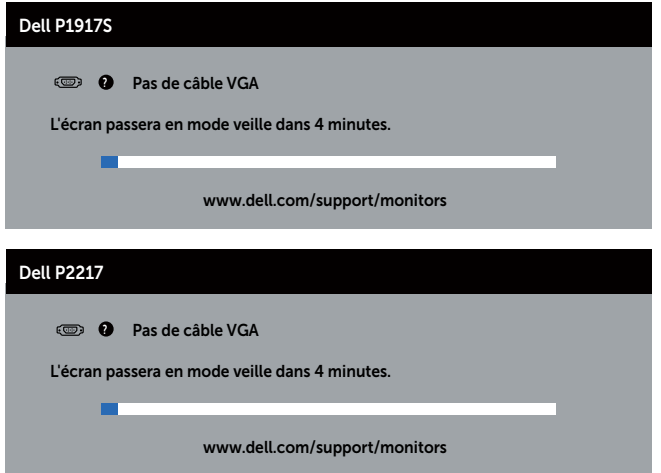

ou

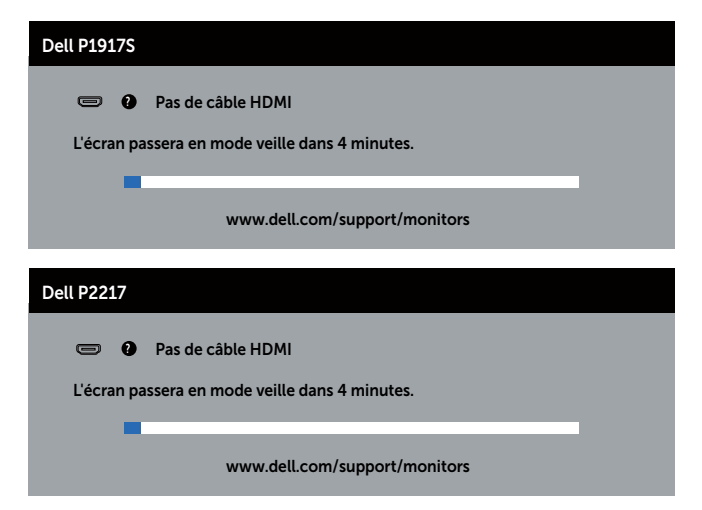

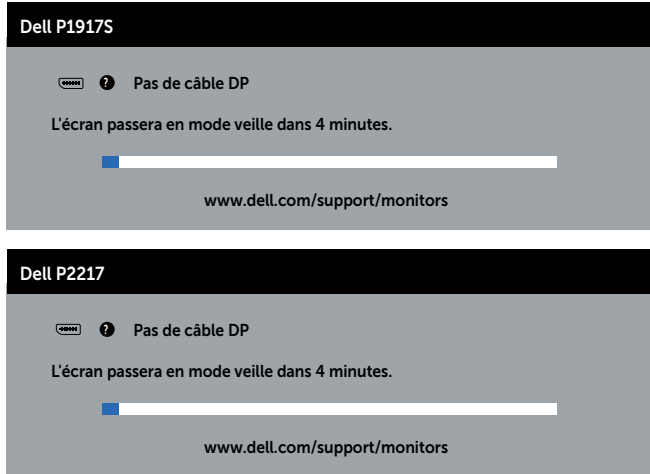

Lorsque USB est réglé sur Allumé en mode veille pour la première fois, le message suivant apparaît :

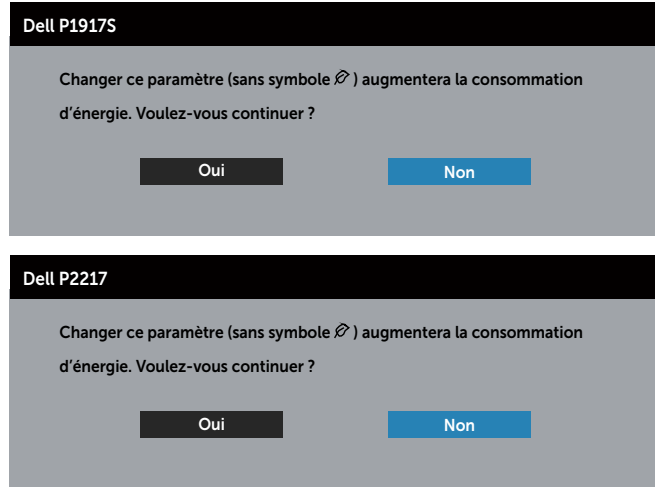

**REMARQUE :** Si vous sélectionnez Oui, ce message n'apparaîtra pas la prochaine fois que vous modifierez le paramètre USB.

ou

Lorsque vous ajustez le niveau de Luminosité pour la première fois, le message suivant apparaît :

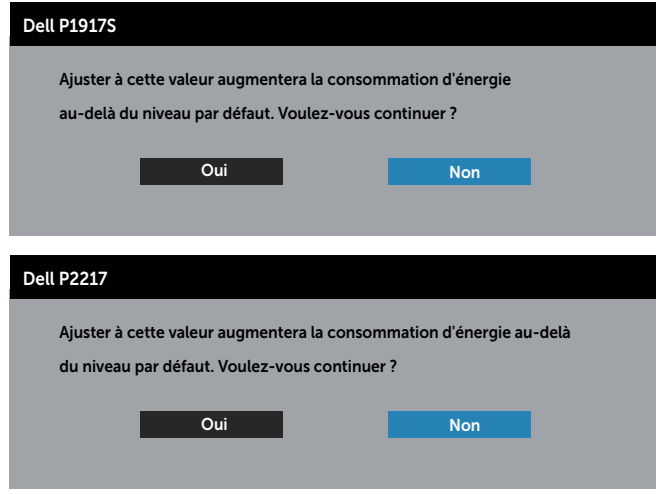

**REMARQUE :** Si vous sélectionnez Oui, ce message n'apparaîtra pas la prochaine fois que vous modifierez le paramètre Luminosité.

Consultez [Guide de dépannage](#page-58-1) pour plus d'informations.

### <span id="page-55-0"></span>Installation de votre moniteur

#### Régler la résolution au maximum

Pour régler le moniteur sur la résolution maximale :

Dans Windows® 8, et Windows® 8.1 :

- 1. Pour Windows 8 et Windows 8.1, sélectionnez Bureau pour passer au bureau standard.
- 2. Cliquez avec le bouton droit sur le Bureau et cliquez sur Screen resolution (Résolution d'écran).
- 3. Cliquez sur la liste déroulante de résolution d'écran et sélectionnez 1280 x 1024 (pour P1917S/P1917SWh) ou 1600 x 900 (pour P2017H) ou 1680 x 1050 (pour P2217/P2217Wh).
- 4. Cliquez sur OK.

Pour Windows® 10 :

- 1. Cliquez avec le bouton droit sur le Bureau et cliquez sur Display Settings (Réglages d'affichage).
- 2. Cliquez sur Advanced display settings (Réglages d'affichage avancés).
- 3. Cliquez sur la liste déroulante de Resolution (Résolution) et sélectionnez 1280 x 1024 (pour P1917S/P1917SWh) ou 1600 x 900 (pour P2017H) ou 1680 x 1050 (pour P2217/P2217Wh).
- 4. Cliquez sur Apply (Appliquer).

Si vous ne voyez pas l'option 1280 x 1024 (pour le P1917S/P1917SWh) ou 1600 x 900 (pour le P2017H) ou 1680 x 1050 (pour le P2217/P2217Wh), vous avez peut-être besoin de mettre à jour votre pilote graphique. Selon votre ordinateur, utilisez l'une des méthodes suivantes :

Si vous avez un ordinateur de bureau ou portable Dell :

● Allez sur le site [www.dell.com/support](http://www.dell.com/support), saisissez l'identifiant de dépannage de votre ordinateur, et téléchargez le dernier pilote pour votre carte graphique.

Si vous n'utilisez pas un ordinateur Dell (portable ou de bureau) :

- Allez sur le site de support de votre ordinateur et téléchargez les derniers pilotes graphiques.
- ∞ Allez sur le site de support de votre carte et téléchargez les derniers pilotes graphiques.

# <span id="page-56-0"></span>Utiliser les fonctions d'inclinaison, de rotation et l'extension verticale

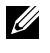

 $\mathbb Z$  REMARQUE : Cela ne s'applique qu'à un moniteur avec un socle. Lorsque vous achetez un socle d'un type différent, veuillez vous référer au guide d'installation du socle en question pour plus d'informations.

### Inclinaison, Pivotement

Avec l'ensemble du socle connecté au moniteur, vous pouvez tourner et incliner le moniteur pour obtenir l'angle de visualisation le plus confortable.

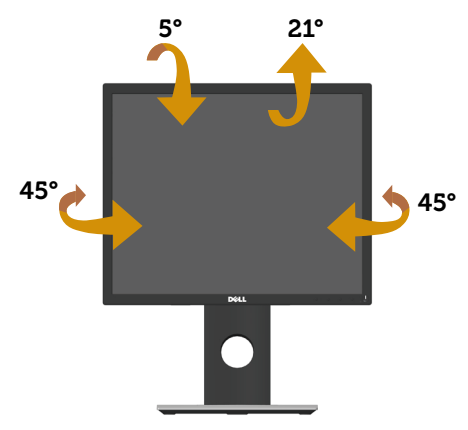

REMARQUE : Le socle est détaché lorsque le moniteur est livré depuis l'usine. U

#### <span id="page-56-1"></span>Extension verticale

REMARQUE : Le socle s'éteint verticalement jusqu'à 130 mm. Les schémas suivants montrent comment faire pour ouvrir le socle verticalement.

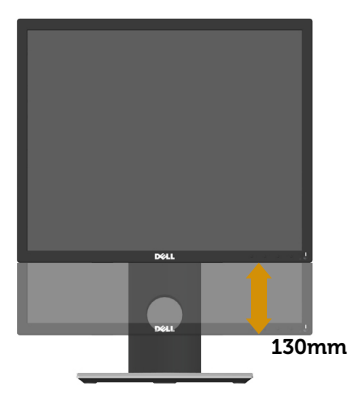

### Rotation du moniteur

Avant de tourner votre moniteur, il doit être étendu verticalement ([Extension verti](#page-56-1)[cale\)](#page-56-1) ou complètement incliné vers le haut pour éviter de cogner le bord inférieur du moniteur.

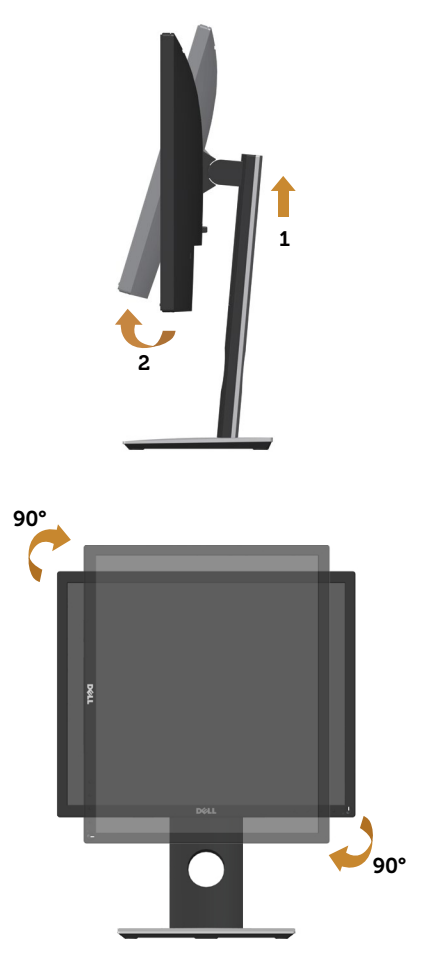

REMARQUE : Pour utiliser la fonction "Rotation d'écran" (vue Paysage vs Portrait), un pilote graphique mis à jour est exigé pour votre ordinateur Dell tout en sachant que celui-ci n'est pas livré avec le moniteur. Veuillez télécharger le pilote graphique en allant sur le site www.dell.com/support et dans la section Download (Télécharger) de Video Drivers (Pilotes vidéo) pour obtenir les dernières mises à jour des pilotes.

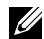

REMARQUE : En Mode Vue Portrait, vous allez avoir des dégradations des performances dans les applications intenses en graphiques (jeux 3D, etc.).

# <span id="page-58-1"></span><span id="page-58-0"></span>Guide de dépannage

A MISE EN GARDE : Avant de débuter quelque procédure que ce soit de cette section, suivez les [Instructions de sécurité.](#page-65-1)

### Test auto

Votre écran dispose d'une fonction de test automatique qui vous permet de vérifier s'il fonctionne correctement. Si votre moniteur et votre ordinateur sont connectés correctement mais que l'écran du moniteur reste éteint, utilisez la fonction de test automatique du moniteur en suivant ces étapes :

- 1. Éteignez votre ordinateur et votre moniteur.
- 2. Déconnectez tous les câbles vidéo reliés au moniteur. De cette façon, l'ordinateur n'a pas à être impliqué.
- 3. Allumez le moniteur.

Si le moniteur fonctionne correctement, il détecte qu'il n'y a pas de signal et un des messages suivants s'affiche. En mode de test automatique, le témoin d'alimentation DEL reste en blanc.

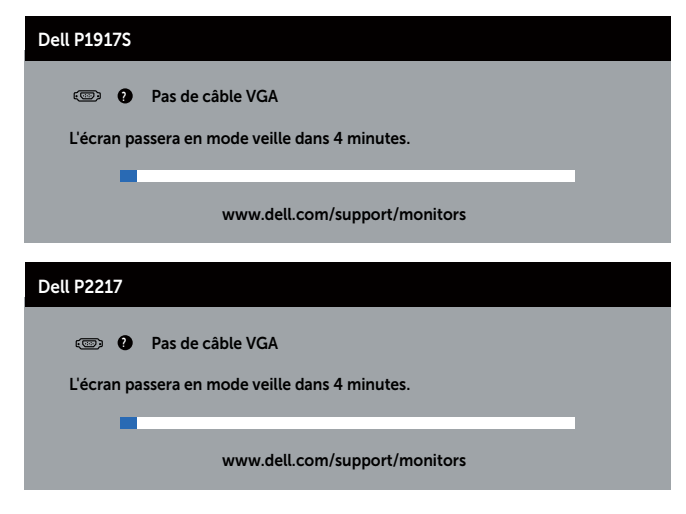

ou

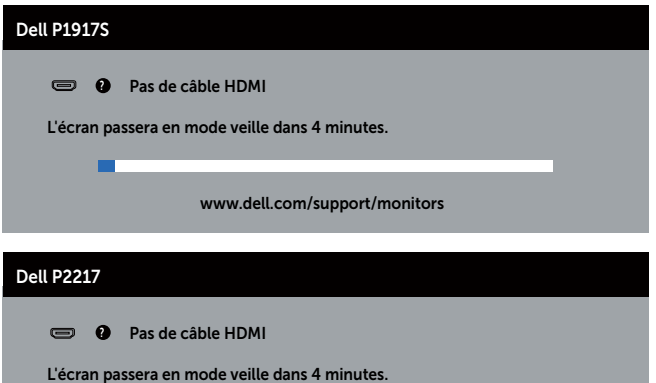

www.dell.com/support/monitors

-

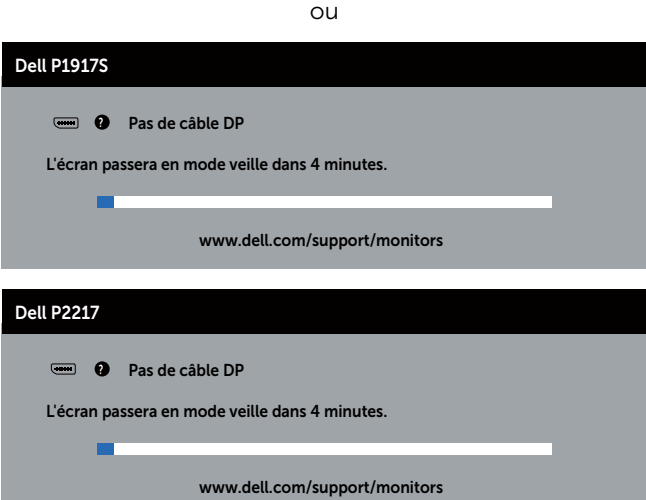

**EXAGE :** Cette boîte de dialogue apparaîtra également lors du fonctionnement habituel du système en cas de déconnexion ou de dommages au câble vidéo.

4. Eteignez votre moniteur et reconnectez le câble vidéo ; puis rallumez votre ordinateur ainsi que votre moniteur.

Si votre moniteur reste sombre après avoir rebranché les câbles, vérifiez votre contrôleur vidéo et votre ordinateur.

# <span id="page-60-0"></span>Diagnostiques intégrés

Votre moniteur a un outil de diagnostic intégré qui vous aide à déterminer si l'anomalie d'écran que vous avez est un problème inhérent à votre moniteur ou à vos ordinateur et carte graphique.

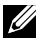

REMARQUE : Vous pouvez effectuer le diagnostic intégré quand le câble vidéo est débranché et le moniteur est en *mode de test automatique*.

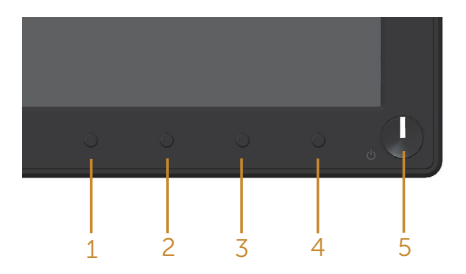

Pour exécuter le diagnostic intégré :

- 1. Assurez-vous que l'écran est propre (pas de particules de poussière sur la surface de l'écran).
- 2. Débranchez le câble vidéo à l'arrière de l'ordinateur ou du moniteur. Le moniteur alors va dans le mode de test automatique.
- 3. Appuyez pendant 5 secondes sur le bouton 1. Un écran gris apparaît.
- 4. Examinez soigneusement l'écran pour des anomalies.
- 5. Appuyez de nouveau sur le bouton 1 du panneau frontal. La couleur de l'écran change à rouge.
- **6.** Examinez l'écran pour des anomalies quelconques.
- 7. Répétez les étapes 5 et 6 pour examiner l'écran avec les couleurs vertes, bleues, noires, blanches et du texte.

Le test est terminé quand l'écran de texte apparaît. Pour quitter, appuyez de nouveau sur le Bouton 1.

Si vous ne détectez pas d'anomalies quelconques lors de l'utilisation de l'outil de diagnostic intégré, le moniteur fonctionne correctement. Vérifiez la carte vidéo et l'ordinateur.

### <span id="page-61-0"></span>Problèmes courants

Le tableau suivant contient des informations générales sur les problèmes les plus courants avec le moniteur et des solutions :

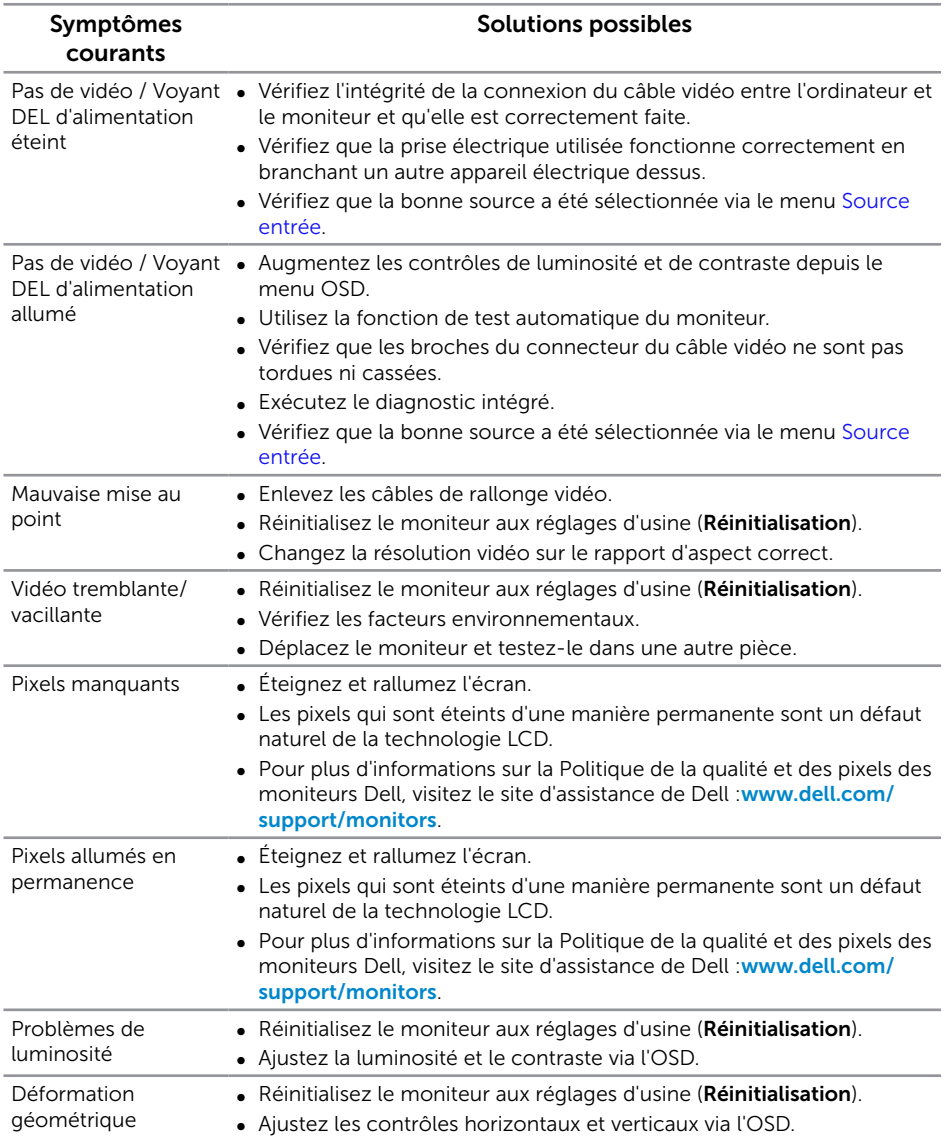

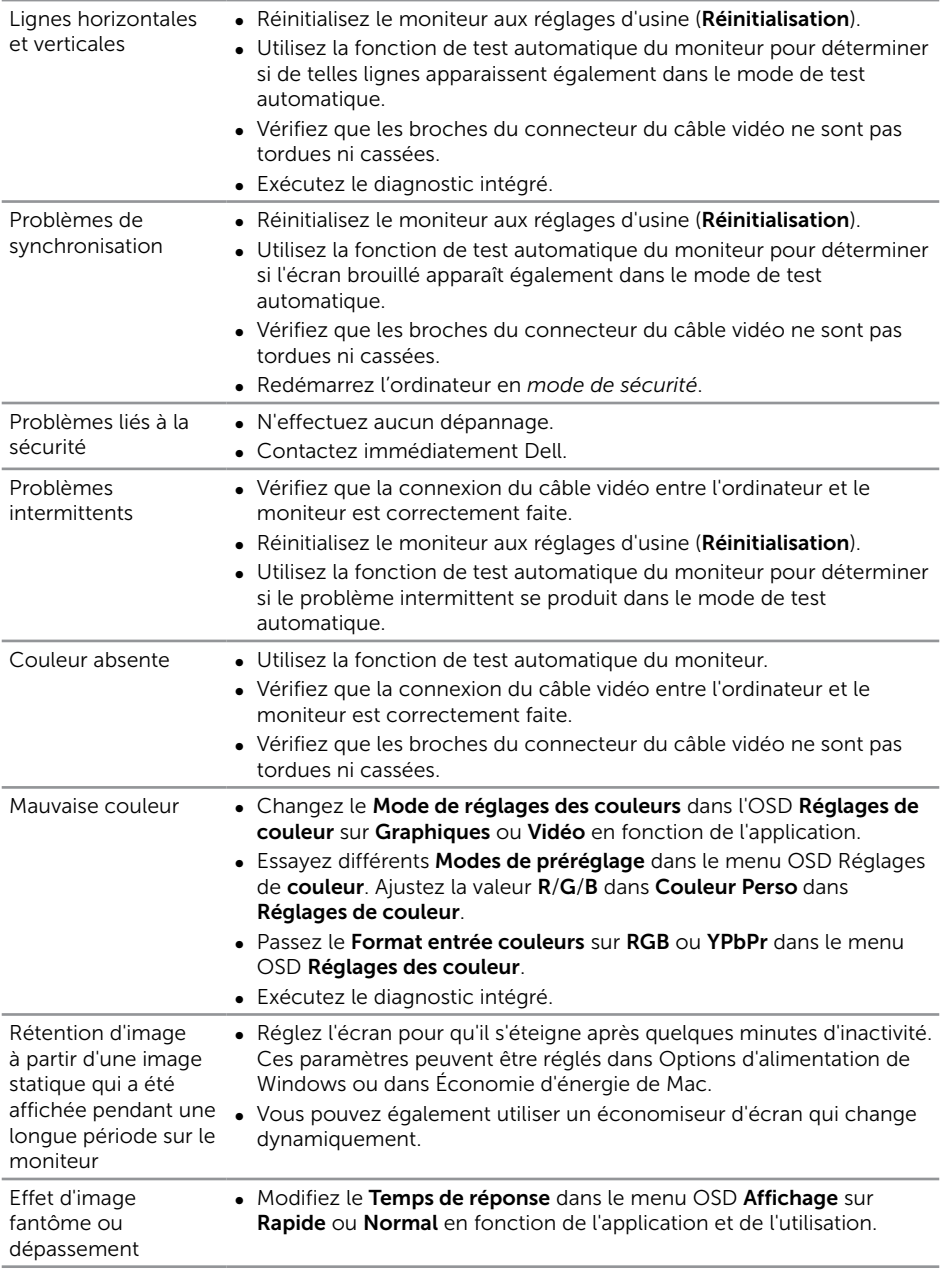

# <span id="page-63-0"></span>Problèmes spécifiques au produit

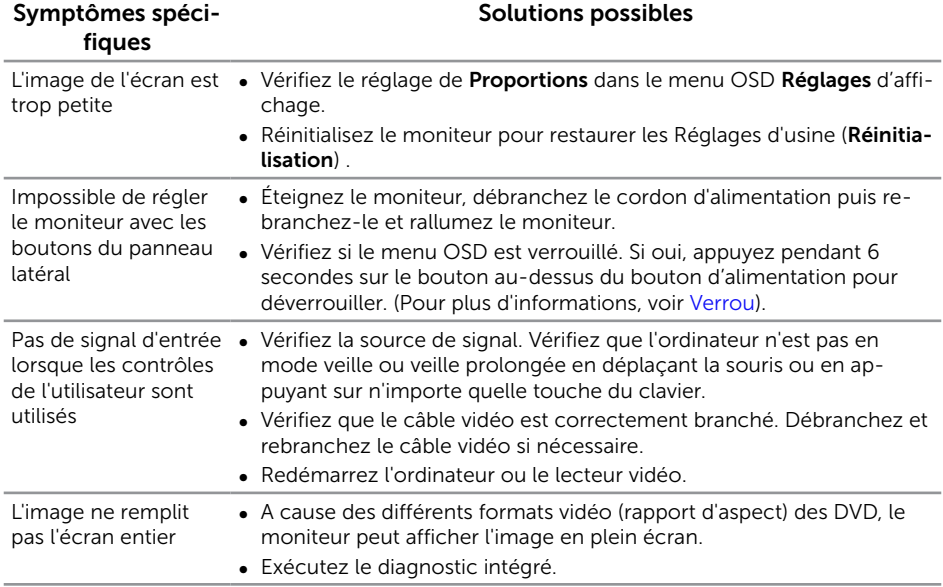

# <span id="page-64-1"></span><span id="page-64-0"></span>Problèmes avec le Bus Série Universel (USB)

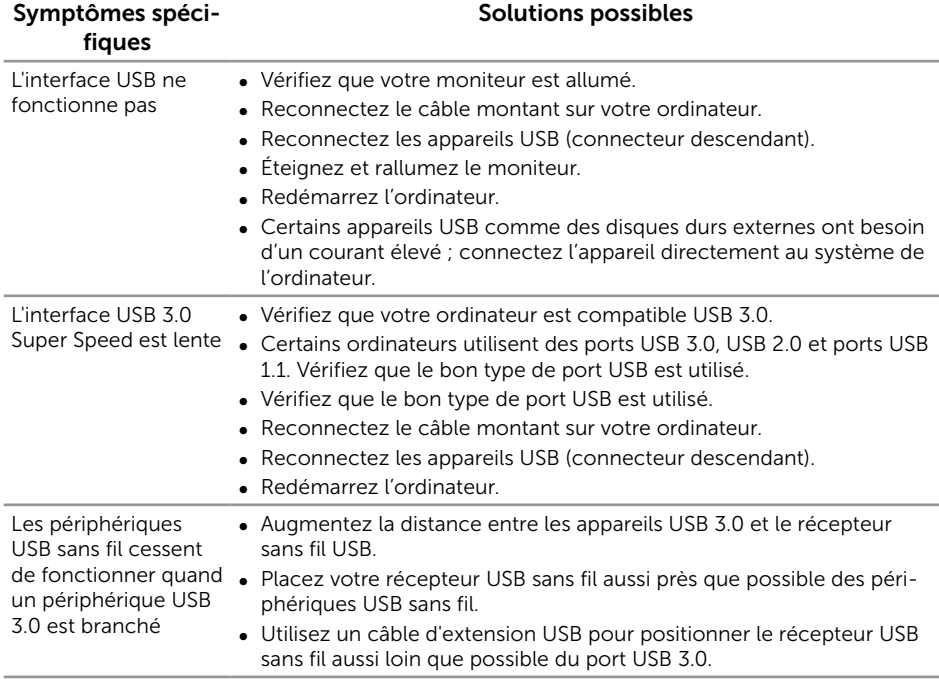

# <span id="page-65-0"></span>Annexe

#### <span id="page-65-1"></span>MISE EN GARDE : Instructions de sécurité

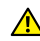

A MISE EN GARDE : L'utilisation de contrôles, des réglages ou des procédures autres que ceux spécifiés dans la présente documentation risquent de vous exposer à des chocs, des électrocutions et/ou des dangers mécaniques.

Pour plus d'informations sur les consignes de sécurité, consultez *Informations relatives à la sécurité, à l'environnement et à la réglementation (SERI)*.

# Règlements de la FCC (États-Unis uniquement) et autres informations réglementaires

Pour l'avis de la FCC et d'autres informations réglementaires, consultez le site Web de conformité réglementaire sur [www.dell.com/regulatory\\_compliance](http://www.dell.com/regulatory_compliance).

Veuillez suivre ces instructions de sécurité pour de meilleures performances et prolonger la durée de vie de votre moniteur :

- 1. La prise de courant doit être installée à proximité de l'équipement et doit être facilement accessible.
- 2. L'appareil peut être installé sur un mur ou au plafond en position horizontale.
- 3. Le moniteur est équipé d'une fiche à trois broches mise à la terre, une fiche avec une troisième broche (mise à la terre).
- 4. Ne pas utiliser ce produit près de l'eau.
- 5. Lisez attentivement ces instructions. Conservez ce document pour référence ultérieure. Respectez tous les avertissements et toutes les instructions marqués sur le produit.
- 6. Un volume sonore excessif des écouteurs ou du casque peut entraîner une perte auditive. Le réglage de l'égaliseur au maximum augmente la tension de sortie des écouteurs et du casque et donc le niveau de pression acoustique.
- 7. Veuillez vérifier que le système de distribution de l'installation du bâtiment inclut un disjoncteur de 120/240V, 20A (maximum).

# <span id="page-66-1"></span><span id="page-66-0"></span>Contacter Dell

#### Pour contacter Dell pour les ventes, l'assistance technique, ou les questions de service à la clientèle :

- 1. Allez sur [www.dell.com/](http://www.dell.com/contactdell)contactdell
- 2. Vérifiez votre pays ou région dans le menu déroulant Choisir un Pays/Région au bas de la page.
- 3. Sélectionnez le lien du service ou de l'assistance de votre choix, ou choisissez la méthode qui vous convient le mieux pour contacter Dell. Dell offre plusieurs options de services et d'assistance téléphonique et en ligne. Leur disponibilité est différente suivant les pays et les produits, et certains services peuvent ne pas vous être offerts dans votre région.

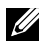

**EXAGEMARQUE :** Si vous n'avez pas une connexion Internet, vous pourrez aussi trouver les coordonnées de contact dans la boîte, sur le ticket, la facture ou le catalogue des produits Dell.

### Base de données des produits de l'UE pour l'étiquetage énergétique et la fiche d'information sur le produit

P1917S : https://eprel.ec.europa.eu/qr/344219

P2217 : https://eprel.ec.europa.eu/qr/344255